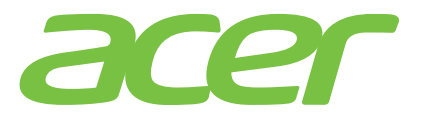

### **ICONIA TAE** 510/ 1511

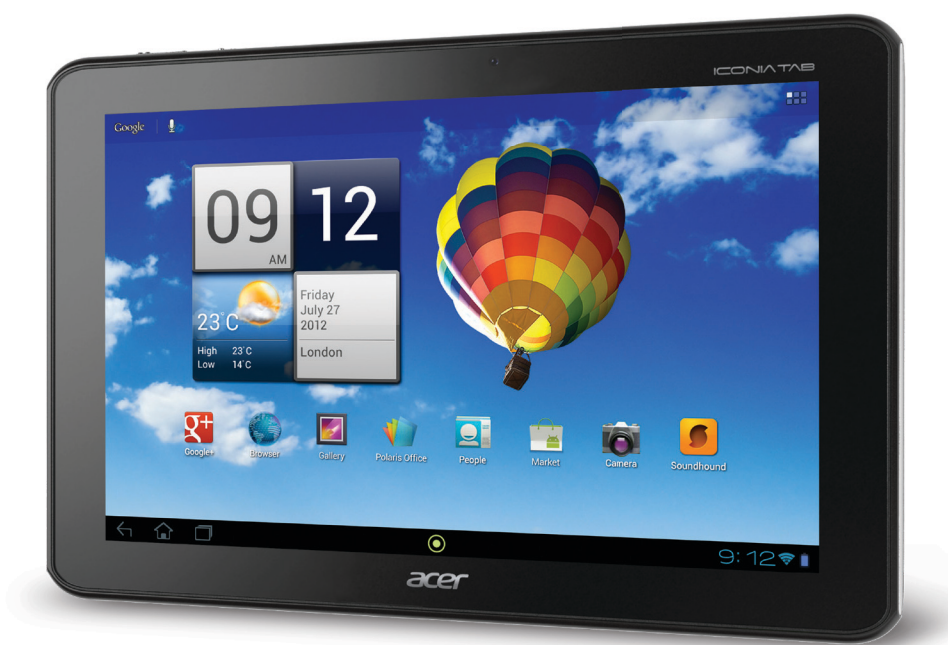

# Guía de usuario

©2012. Todos los derechos reservados.

Acer Guía de usuario de ICONIA TAB Modelo: A510/A511 Primera versión: 4/2012 Versión: 1.1

<span id="page-1-0"></span>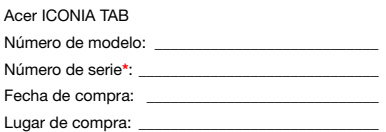

# Índice

#### [Conociendo su tablet](#page-4-0)

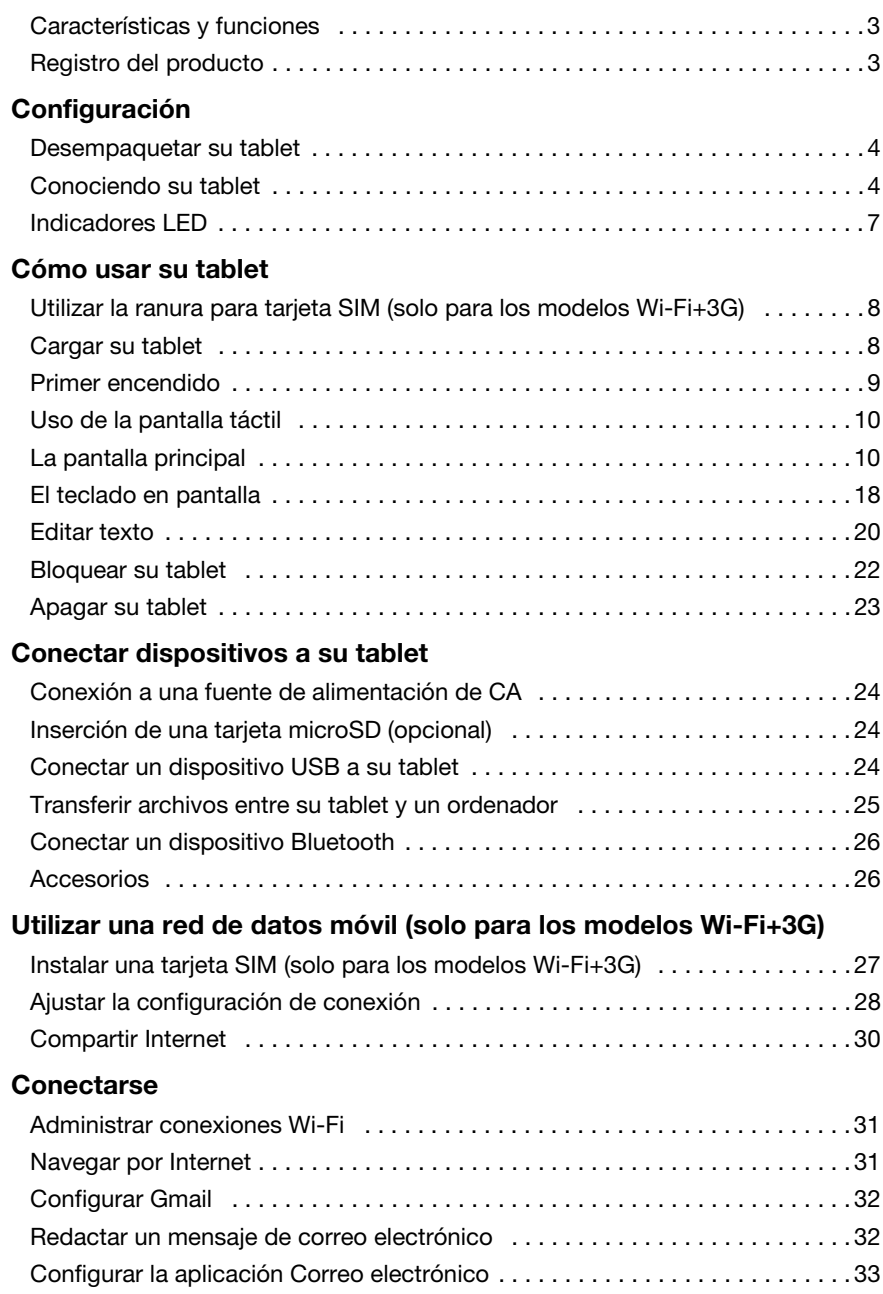

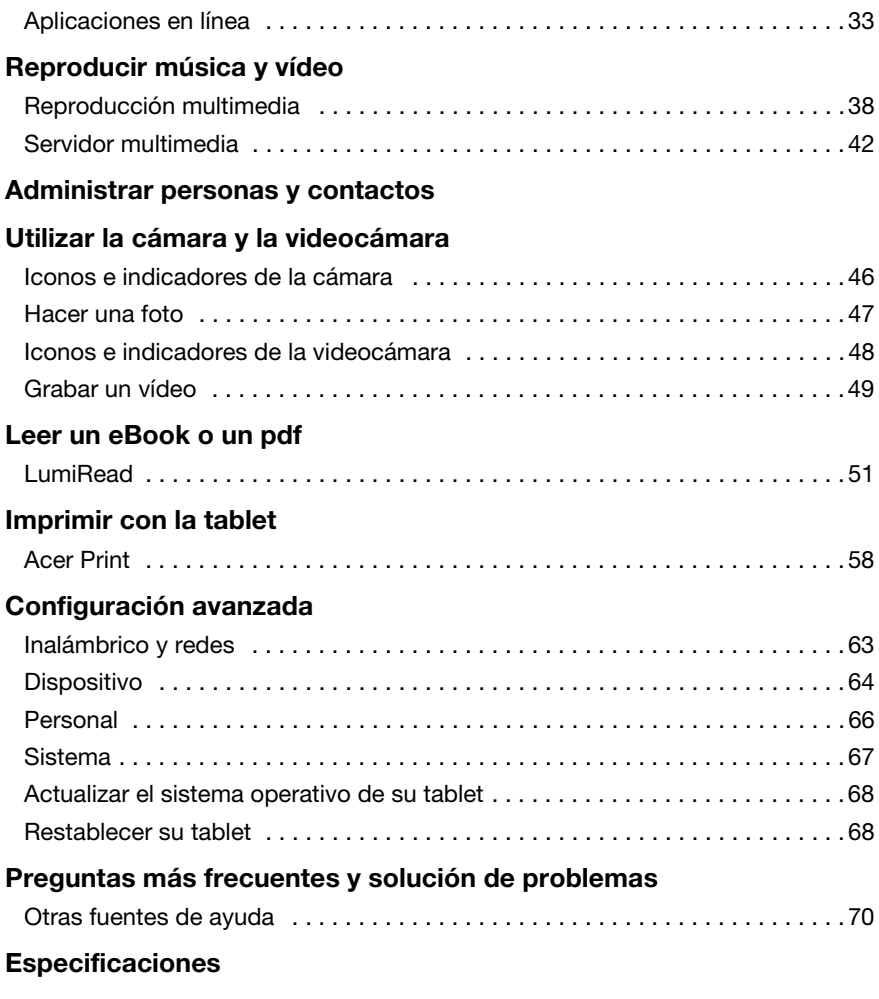

[Contrato de Licencia para Usuario Final](#page-75-0)

### <span id="page-4-1"></span><span id="page-4-0"></span>Características y funciones

Su nueva tablet ofrece características de entretenimiento y multimedia de vanguardia y fáciles de acceder. Se puede:

- Conectarse a Internet a través de la Wi-Fi o, si su tablet incluye funciones 3G, vía HSDPA+.
- Acceder a su correo electrónico en movimiento.
- Mantenerse en contacto con amigos a través de sus Contactos y aplicaciones de las redes sociales.

### <span id="page-4-2"></span>Registro del producto

Al usar su producto por primera vez, se recomienda que lo registre inmediatamente. Esto le permitirá disfrutar de útiles ventajas, tales como:

- Un servicio más rápido de nuestros representantes cualificados.
- Ser miembro de la comunidad Acer: recibir promociones y participar en encuestas de clientes.
- Las noticias más recientes de Acer.

Apresúrese a registrarse, ¡le esperan un sinfín de ventajas!

### Cómo registrarse

Para registrar su producto de Acer, visite www.acer.com. Haga clic en Registro y siga las instrucciones sencillas.

También puede registrarse directamente desde su tablet punteando en el icono de Registro.

Después de recibir su registro de producto, se le remitirá un correo electrónico de confirmación con datos importantes que deberá guardar en un lugar seguro.

### <span id="page-5-1"></span><span id="page-5-0"></span>Desempaquetar su tablet

Su nueva tablet se proporciona empaquetada en una caja de protección. Desempaquete con cuidado la caja y extraiga el contenido. Si cualquiera de los artículos siguientes falta o está dañado, póngase en contacto son su distribuidor inmediatamente:

- [Acer ICONIA TAB](#page-1-0) A510/A511
- Póster de configuración
- Adaptador micro USB a USB
- Adaptador de CA
- Tarjeta de garantía

### <span id="page-5-2"></span>Conociendo su tablet

Vista frontal

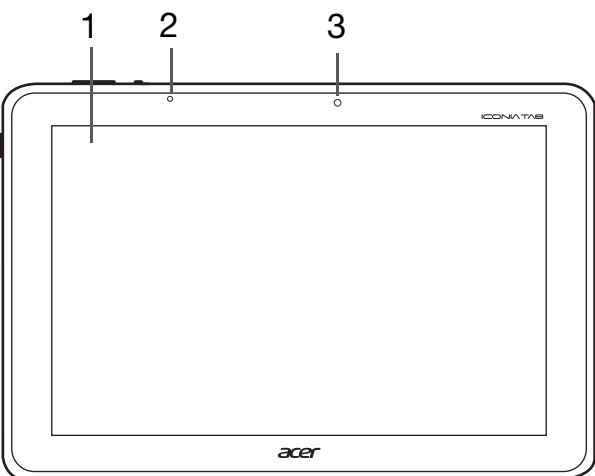

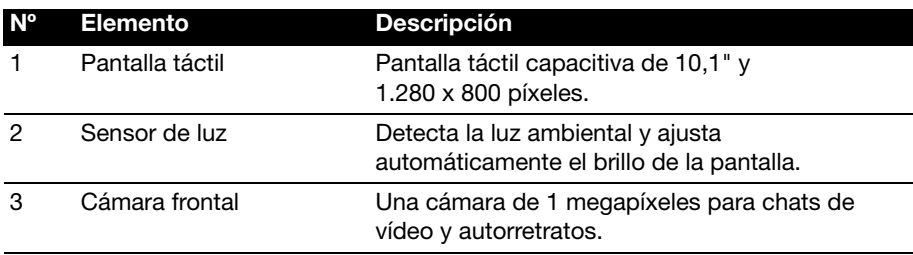

### Vistas izquierda y derecha

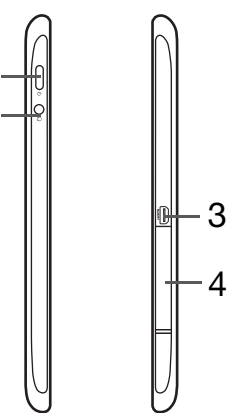

2 1

<span id="page-6-0"></span>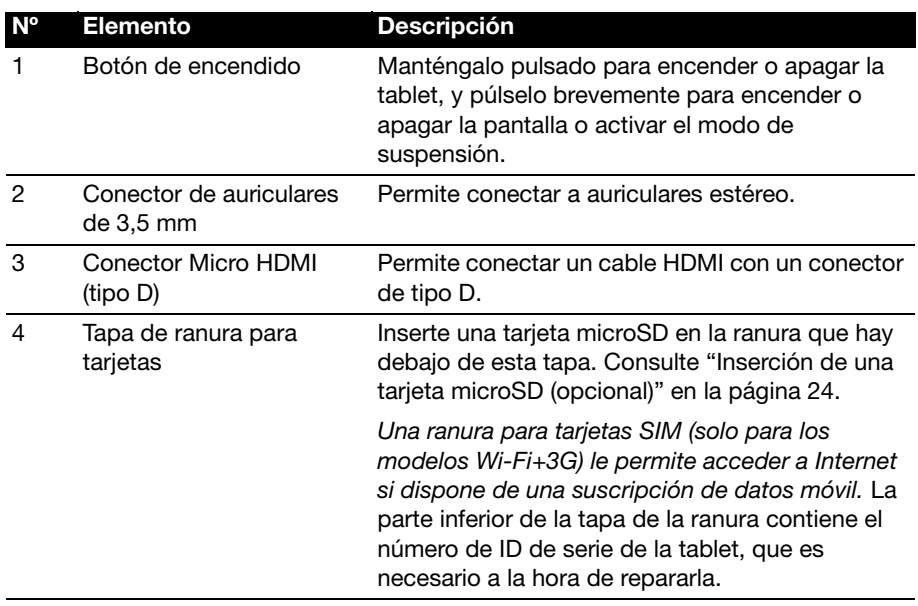

### Vistas superior e inferior

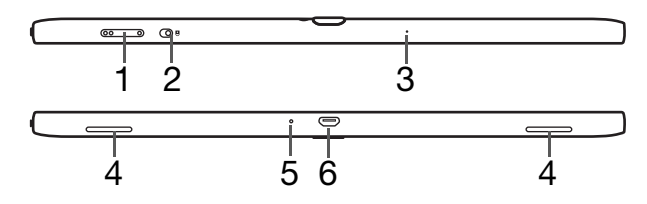

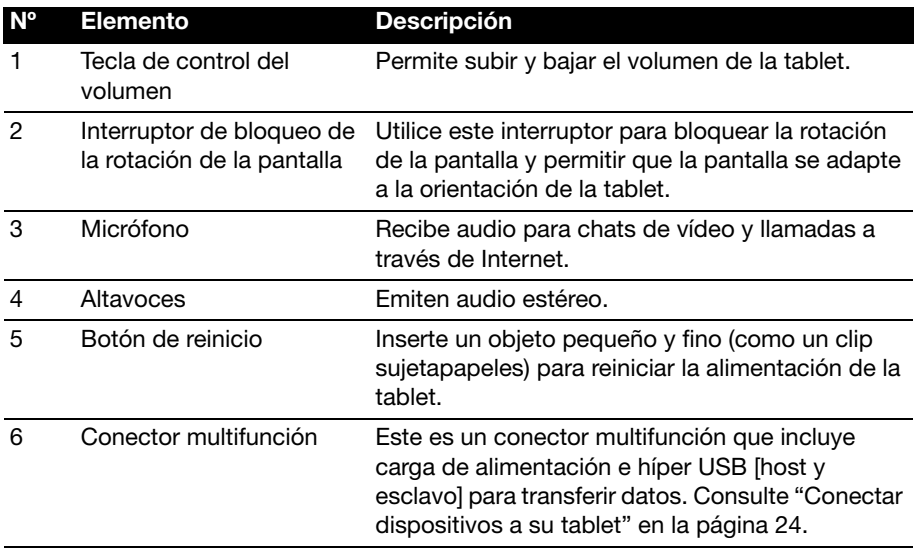

#### Vista trasera

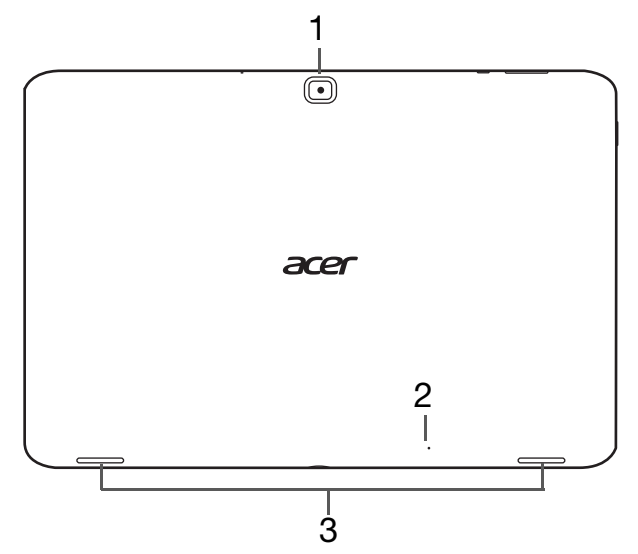

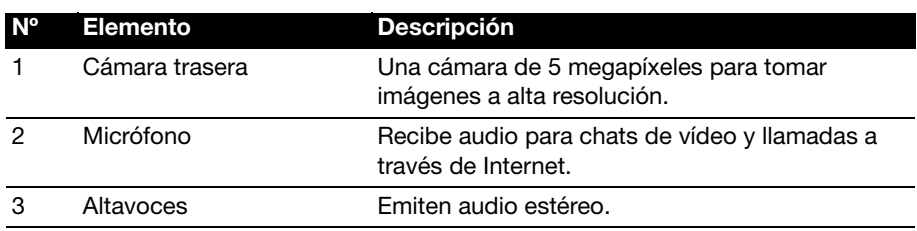

#### <span id="page-8-0"></span>Indicadores LED

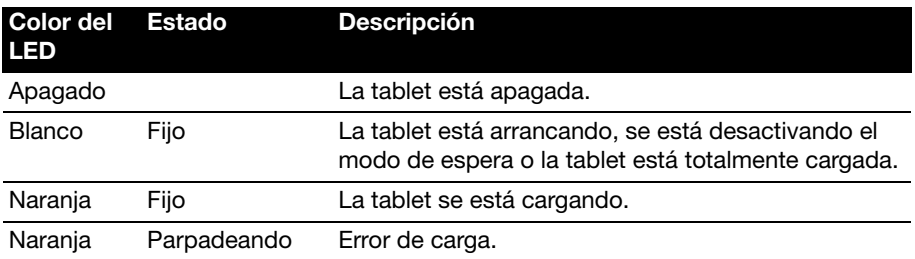

### <span id="page-9-1"></span><span id="page-9-0"></span>Utilizar la ranura para tarjeta SIM (solo para los modelos Wi-Fi+3G)

Ciertas tablets incluyen una ranura de tarjeta SIM para el acceso a Internet. Para aprovechar al máximo las funciones de Internet de su tablet, debe instalar una tarjeta SIM con suscripción de datos antes de encender la tablet.

[Consulte "Instalar una tarjeta SIM \(solo para los modelos Wi-Fi+3G\)" en la](#page-28-2)  [página](#page-28-2) 27.

### <span id="page-9-3"></span><span id="page-9-2"></span>Cargar su tablet

Para el uso inicial, debe cargar su tablet durante cuatro horas. Después, puede recargar la batería según sea necesario.

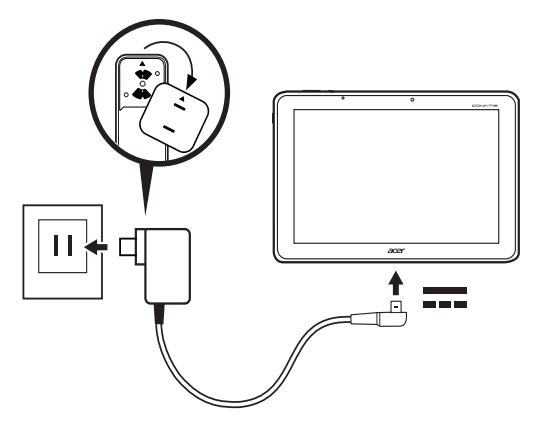

Nota: La imagen es solo de referencia. La configuración real puede variar.

### Conectar el adaptador de corriente

Coloque el lado del conector del adaptador de corriente sobre el cuerpo del adaptador.

Nota: Las secciones solo encajarán en un sentido.

Una vez que las piezas estén conectadas, gire el conector en el sentido de las agujas del reloj hasta que encaje en su sitio.

### Conexión de corriente

Conecte el conector de alimentación a su tablet y enchufe el adaptador de CA a cualquier toma de corriente.

Advertencia: Utilice solo el adaptador de corriente incluido para cargar el dispositivo. . . . . . . . . . . . . . . . . . . Nota: Su tablet no admite la carga USB. Es normal que la superficie de la tablet se caliente durante la carga o cuando se utilice durante largos períodos de tiempo.

### <span id="page-10-0"></span>Primer encendido

Para encender la tablet, mantenga pulsado el botón de encendido hasta que vibre la tablet. Espere un momento a que arranque la tablet. Luego se le harán algunas preguntas antes de usar la tablet.

Para empezar, seleccione su idioma y país, luego puntee en Inicio. Siga el resto de instrucciones que aparecen.

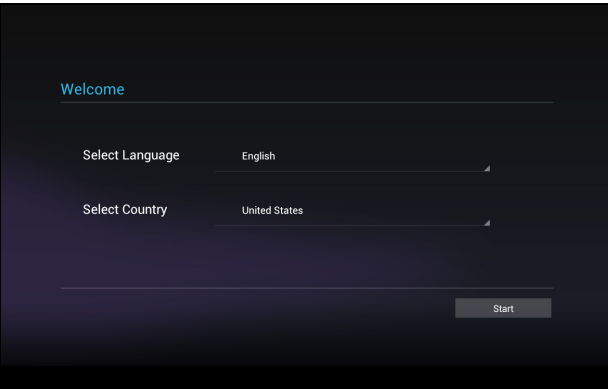

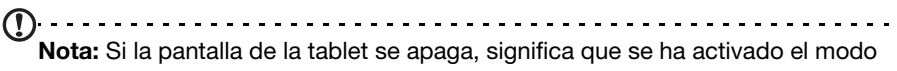

de suspensión. Pulse brevemente el botón de encendido para desactivar el modo de suspensión. Para más información, consulte ["Desactivar el modo de](#page-23-1)  [espera de su tablet" en la página 22](#page-23-1).

#### Inicie sesión para crear una cuenta de Google

Si tiene acceso a Internet, su tablet le permite sincronizar la información con una cuenta de Google.

Durante el proceso de inicio, puede crear o iniciar sesión en una cuenta, que se utilizará para sincronizar su lista de contactos, e-mail, calendario y otra información. Si todavía no tiene acceso a Internet, o no desea utilizar esta función, puntee en Omitir.

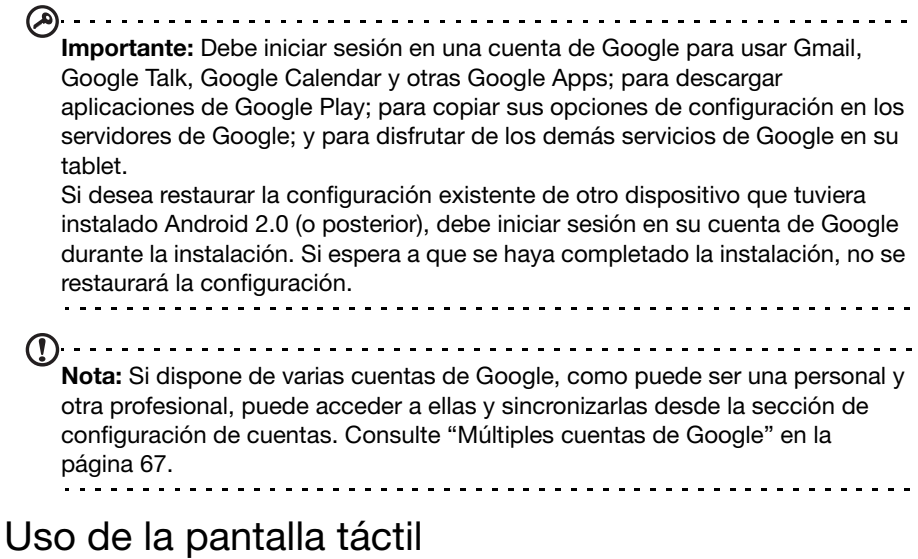

<span id="page-11-0"></span>Su tablet utiliza una pantalla táctil para seleccionar elementos e introducir información. Utilice el dedo para puntear en la pantalla.

Puntear: Toque en la pantalla una vez para abrir los elementos y seleccionar las opciones.

Arrastrar: Mantenga el dedo en la pantalla y arrástrelo por la misma para seleccionar texto e imágenes.

Puntear sin soltar: Puntee sin soltar en un elemento para ver una lista de opciones disponibles para dicho elemento. En el menú contextual que aparece, puntee en la acción que desea realizar.

Desplazarse: Para desplazarse hacia arriba o hacia abajo de la pantalla, sólo tiene que arrastrar el dedo hacia arriba o hacia abajo de la pantalla en la dirección en la que desee desplazarse.

### <span id="page-11-1"></span>La pantalla principal

Cuando encienda su tablet, o desactive el modo de ahorro de energía, aparecerá la pantalla principal. Desde esta pantalla, puede acceder rápidamente a información y controles sencillos con widgets o accesos directos. Éstos muestran información como la hora o el tiempo, o bien ofrecen controles adicionales y acceso directo a aplicaciones. Algunos vienen preinstalados en la tablet, mientras que otros se pueden descargar de Google Play.

La pantalla principal ya incluye información y controles útiles.

 $\overline{\mathbf{e}}$ Б **Navegación** Acer Ring Hora y estado

#### **Buscar**

**Buscar** 

Para buscar aplicaciones, archivos o información en Internet, puntee en el icono Google en la esquina superior izquierda.

Simplemente introduzca el texto que desea buscar. Puntee en la flecha o en la tecla Intro para buscar en Internet, o bien puntee en una de las sugerencias, aplicaciones o archivos que aparecen en la lista.

Nota: Para poder buscar o navegar por Internet, debe estar conectado a una red de datos móvil (si existe) o inalámbrica. [Consulte "Conectarse" en la](#page-32-3)  [página 31.](#page-32-3)

#### Búsqueda de voz

Si la búsqueda de voz está disponible, puntee en el micrófono y diga lo que desea buscar. [Consulte "Búsqueda de voz" en la página](#page-33-2) 32.

#### Navegación

Para navegar por los menús y opciones, aparecen tres (o más) iconos en la esquina inferior izquierda.

#### Atrás

Puntee en este icono para ir a la página anterior o para subir un nivel en un menú. Este icono puede sustituirse con el icono ocultar en ciertos casos (como, por ejemplo, si se muestra el teclado o la lista de aplicaciones recientes).

#### Inicio

Puntee en este icono para ir directamente a la pantalla principal.

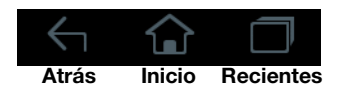

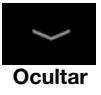

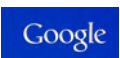

Menú de aplicaciones

#### Recientes

Puntee en este icono para ver las aplicaciones abiertas recientemente. Puntee en una aplicación para abrirla o bien puntee en cualquier punto de la pantalla para volver a la pantalla principal.

#### Acer Ring

Puntee en el icono para mostrar Acer Ring. Éste le permite acceder rápida y fácilmente a sus aplicaciones y marcadores favoritos. [Consulte "Acer](#page-13-0)  [Ring – inicio rápido" en la página](#page-13-0) 12.

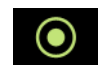

#### La pantalla principal ampliada

La pantalla principal se extiende a cualquiera de los lados de la pantalla principal inicial, lo que le proporciona más espacio para añadir widgets y organizar accesos directos. Para ver la pantalla principal extendida, deslice el dedo a izquierda o derecha.

Hay un total de cinco páginas disponibles, dos a la izquierda y dos a la derecha. Para cambiar o añadir widgets en cualquiera de las pantallas, consulte ["Personalización de la pantalla principal" en la página](#page-17-0) 16.

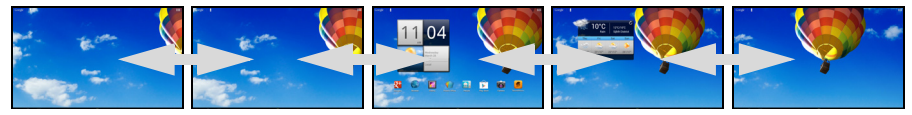

#### <span id="page-13-0"></span>Acer Ring – inicio rápido

Acer Ring le permite acceder rápida y fácilmente a sus aplicaciones y marcadores favoritos. Además, incorpora diversas herramientas útiles en una interfaz fácil de usar. Puntee en el icono Ring en la parte inferior de la pantalla para mostrar Acer Ring.

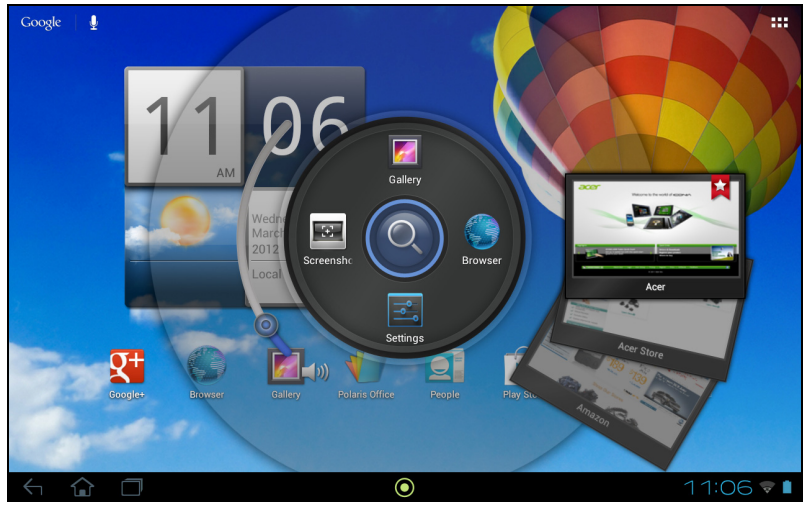

El lado izquierdo de Acer Ring controla el volumen, mientras que el lado derecho muestra los marcadores del Explorador.

Cuatro accesos directos alrededor del control del anillo inician sus aplicaciones favoritas.

Nota: Abra APLICACIONES > Configuración > Ring para cambiar estos accesos directos.

#### Captura de pantalla

Puntee en el acceso directo **Captura de pantalla** para quardar una imagen de la pantalla actual. Puntee en la vista en miniatura para ver la imagen inmediatamente o abra la Galería para ver el álbum Capturas de pantalla.

#### **Buscar**

Puntee en el centro del anillo para Buscar su tablet o Internet.

#### El menú de aplicaciones

El menú de aplicaciones muestra las aplicaciones y widgets disponibles en su tablet.

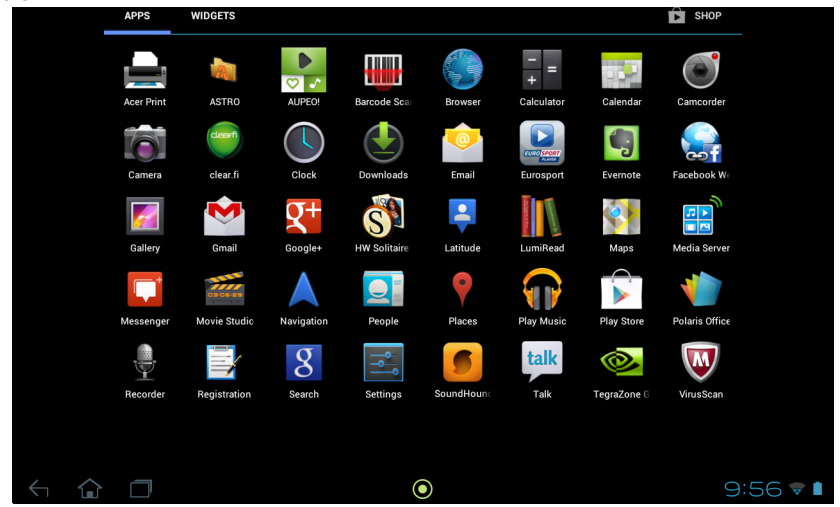

Las aplicaciones se muestran en orden alfabético. Si hay más aplicaciones disponibles, se mostrará un esquema de la segunda página en el lateral de la pantalla. Mueva el esquema hacia el centro de la pantalla para cambiar de página.

De lo contrario, deslice a la izquierda para ver más Aplicaciones. Cuando se encuentre en la última página de aplicaciones, deslice a la izquierda para ver los widgets disponibles en su tablet. [Consulte "Personalización de la pantalla](#page-17-0)  [principal" en la página](#page-17-0) 16.

Puntee en el icono Tienda para abrir Google Play.

Nota: Todas las imágenes se incluyen únicamente como referencia. Las aplicaciones instaladas en su tablet pueden ser distintas de las aplicaciones que aparecen en las ilustraciones.

#### Añadir una aplicación a una pantalla principal

Puntee durante varios segundos en un icono para añadir un acceso directo a una de las pantallas principales. Al seleccionar un icono, se le trasladará a la pantalla principal inicial. Puede arrastrar el icono seleccionado a cualquier pantalla principal ampliada.

#### Área de estado y notificación

Los iconos de estado y notificación se muestran en la esquina inferior derecha de la pantalla.

Esta área contiene diversos iconos que le informan del estado de su tablet. Los iconos de la parte derecha del reloj indican el estado de conectividad y batería. En la parte izquierda del reloj se muestran los iconos de notificación de evento.

Puntee en los iconos de estado para ver más información de estado y un resumen de los eventos.

Vuelva a puntear en el área de estado para ver más controles. Mientras visualiza una notificación, puntee en el resumen para ver más información, si está disponible. Algunos resúmenes de evento incluyen controles, como controles multimedia si se está reproduciendo música.

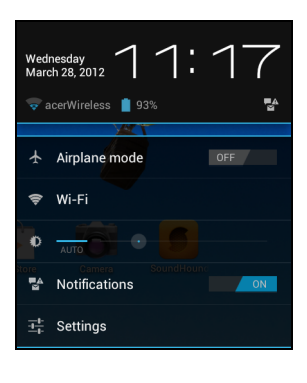

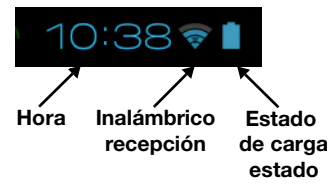

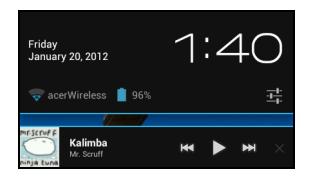

#### Iconos de estado y notificación

#### Iconos de conexión

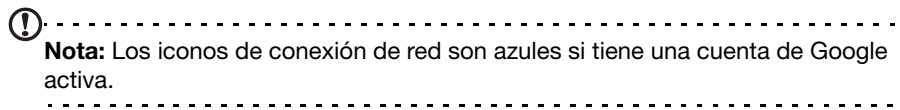

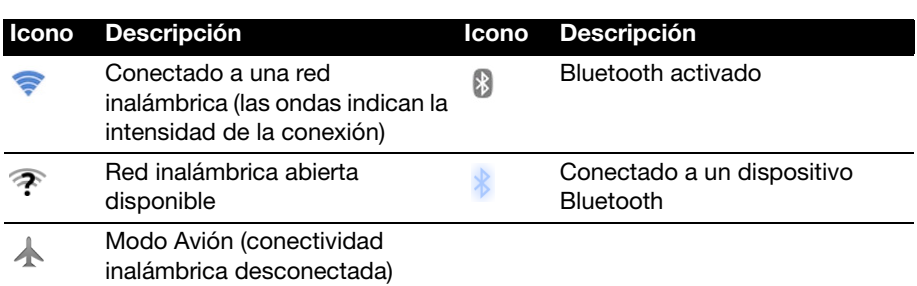

#### Iconos de estado de la batería

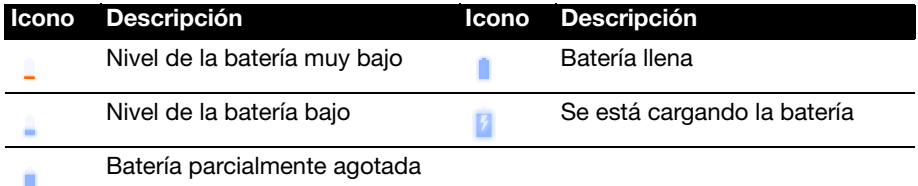

#### Iconos de notificación

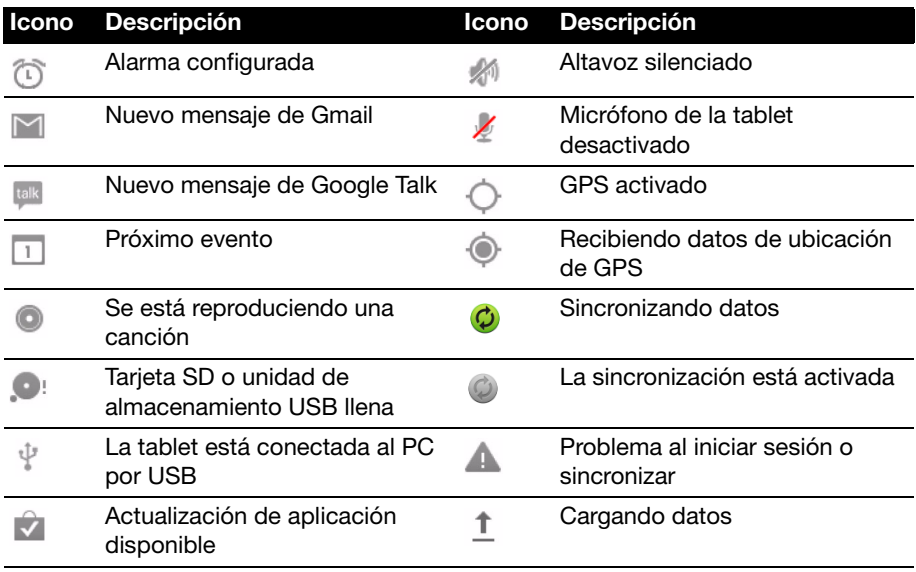

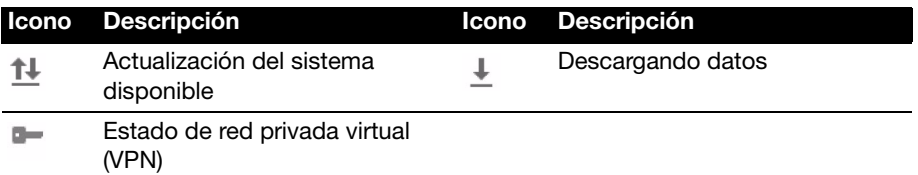

Iconos de estado de datos móviles (solo para los modelos Wi-Fi+3G)

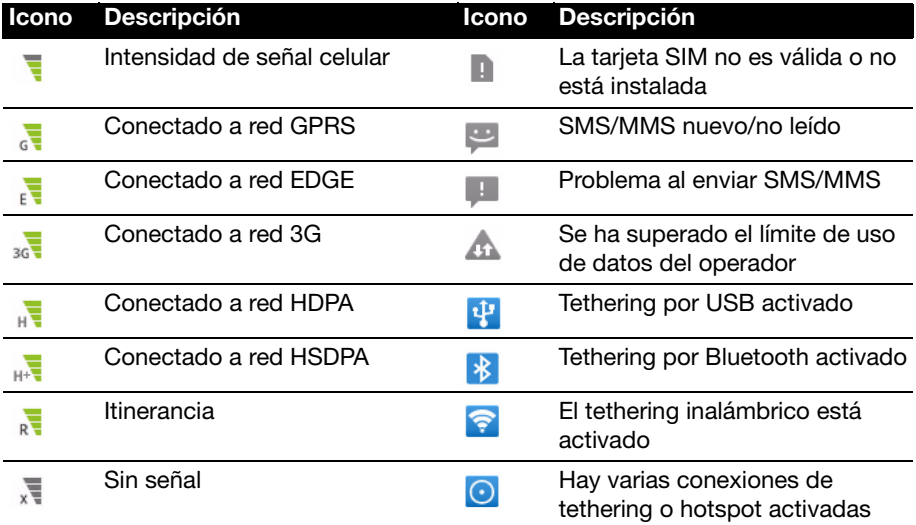

#### Iconos de estado de datos móviles

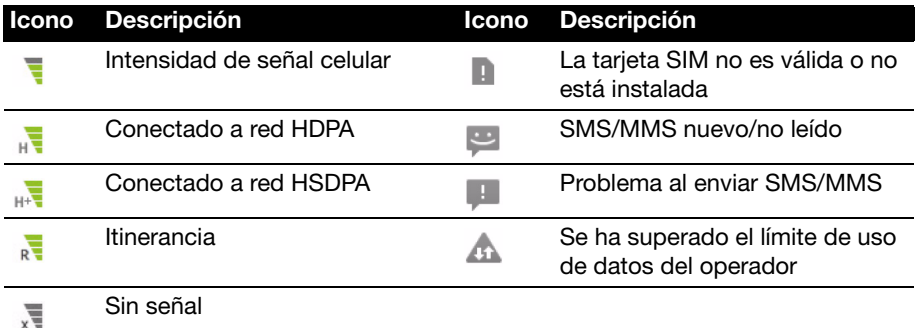

#### <span id="page-17-0"></span>Personalización de la pantalla principal

Puede personalizar su pantalla principal añadiendo o eliminando accesos directos a aplicaciones o widgets, y modificando el fondo de escritorio.

#### Añadir o eliminar accesos directos o widgets

Para añadir accesos directos o widgets, puntee en el icono APLICACIONES en la esquina superior derecha de la pantalla principal.

El menú APLICACIONES contiene una lista de accesos directos a aplicaciones que puede arrastrar a una pantalla principal.

Puntee en **WIDGETS** para ver aplicaciones pequeñas y enlaces (como accesos directos personalizados, contactos o marcadores) que puede añadir a una pantalla principal. Los widgets son pequeñas aplicaciones que muestran información actualizada constantemente, o accesos directos a aplicaciones o funciones especiales.

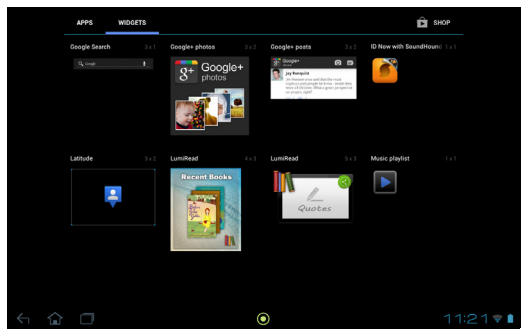

Para mover una aplicación o widget a la pantalla principal, puntee sin soltar en un elemento hasta que se seleccione. Se abrirá la pantalla principal. Arrastre el elemento a cualquier área libre de la pantalla.

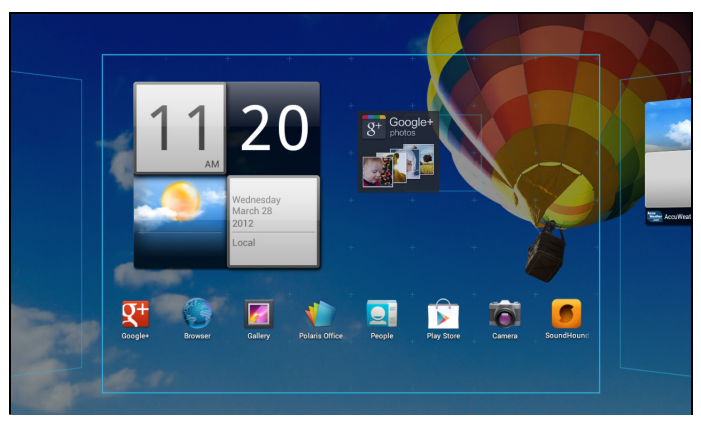

Para mover el elemento a otra pantalla principal, arrástrelo al lateral de la pantalla y la pantalla principal cambiará a la pantalla que está en esa dirección. Suelte el elemento cuando esté en la posición correcta.

#### Cambiar el tamaño de un widget

La mayoría de widgets se pueden hacer más grandes, para dar más espacio a la información que es importante para usted. Después de colocar un widget en la pantalla principal, puntee sin soltar en él para seleccionarlo. Aparecerán cuatro rombos a cada lado, puntee sin soltar en el rombo hasta que el widget tenga el tamaño correcto. Puntee en Atrás para finalizar.

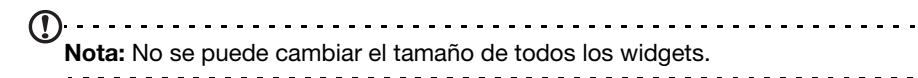

#### Eliminar un elemento de la pantalla principal

Para eliminar un elemento de la pantalla principal, puntee sin soltar  $\times$  Remove en el elemento hasta que aparezca la opción **Eliminar** en la parte superior de la pantalla. Simplemente arrastre el elemento a la opción Eliminar.

#### Cambiar la imagen de la pantalla principal

Puntee sin soltar en cualquier espacio abierto en la pantalla principal. Puede elegir entre una serie de fondos de escritorio predefinidos, imágenes almacenadas en la Galería, fondos de escritorio seleccionados, o fondos de escritorio animados o interactivos.

### <span id="page-19-0"></span>El teclado en pantalla

Cuando puntee en un cuadro de texto para introducir texto, se mostrará el teclado en pantalla. Solo tiene que puntear en las teclas para introducir texto.

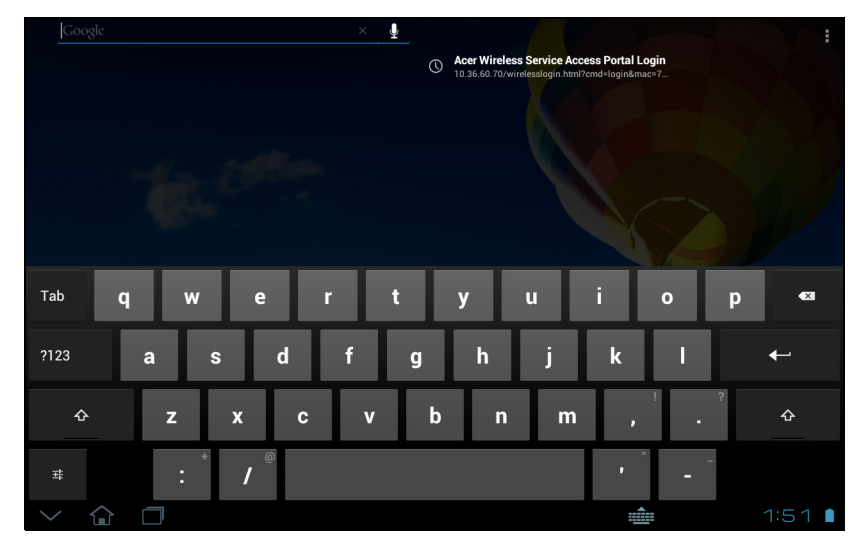

Puntee en el botón ?123 para ver los números y caracteres especiales y, a continuación, puntee en la tecla  $\sim \sqrt{2}$  para ver más opciones. Puntee durante varios segundos en una tecla para seleccionar caracteres alternativos (si existe para esa tecla), tales como letras con acentos o símbolos relacionados.

El diseño del teclado varía ligeramente, en función de la aplicación y la información que se requiera.

### Cambiar la configuración del teclado Android

Para usar un idioma de teclado distinto o cambiar la configuración, puntee en la tecla Opciones de entrada y luego seleccione Idiomas de entrada o Configuración del teclado Android. Estas opciones incluyen tanto Autocorrección como sonidos y vibración del teclado.

롸

#### Texto predictivo o autocorrección

El teclado Android puede ofrecer entrada de texto predictivo. A medida que puntea en las letras de una palabra, se muestra una selección de palabras que continúan con la secuencia de letras punteadas o son una coincidencia cercana que permite la detección de errores. La lista de palabras cambia con cada pulsación. Si se muestra la palabra que necesita, puede puntear en la misma para insertarla en su texto.

Para activar o desactivar el texto predictivo con el teclado Android, puntee en la tecla Opciones de entrada y luego en Configuración del teclado Android. Puntee en Autocorrección o Mostrar sugerencias de corrección y seleccione una de las opciones.

#### Cambiar el teclado

Para usar otro tipo de teclado, puntee en el icono de Estado de teclado para abrir un menú en el que se mostrarán los métodos de entrada de texto disponibles en su tablet. Puntee en el método de entrada que prefiera.

Normalmente, hay tres opciones disponibles: Teclado Android, Escritura por voz de Google y Entrada de texto XT9. Seleccione Configurar métodos de entrada para añadir (o eliminar) diseños de teclado o idiomas en esta lista.

Acer Wireless Service Acce

#### Entrada de texto XT9

El teclado XT9 ofrece una alternativa al teclado Android.

continuación, puntee en la tecla ALT para ver más opciones. Puntee durante varios segundos en una tecla para seleccionar caracteres alternativos (si existe para esa tecla), tales como letras con acentos o símbolos relacionados.

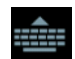

 $\mathsf{q}$ W e  $\mathsf{v}$  $\mathbf{u}$  $\circ$ p s  $\mathsf{d}$  $\mathbf{f}$  $h$  $\overline{\mathsf{k}}$ a  $\alpha$  $\overline{\mathbb{Z}}$  $\overline{z}$  $\mathbf{c}$  $\mathbf b$  $\overline{n}$ m  $\boldsymbol{\mathsf{x}}$  $\overline{V}$  $2123$  $\alpha$ Puntee en el botón ?123 para ver los números y caracteres especiales y, a

Las teclas adicionales pueden variar en función del tipo de texto que introduce: por ejemplo, una tecla para añadir una sonrisa está disponible al introducir un mensaje de texto. Al igual que con el resto de las teclas, puntee sin soltar para ver si hay opciones adicionales disponibles.

#### Asistencia de texto

El teclado XT9 estándar tiene varias funciones para ayudarle a introducir texto correctamente. Para usar estas funciones, puntee en el icono de Estado de teclado para abrir un menú en el que se mostrarán los métodos de entrada de texto disponibles en su tablet. Puntee en el icono de configuración que hay junto a la opción Entrada de texto XT9.

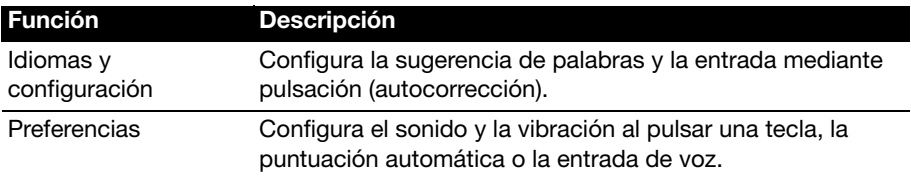

### <span id="page-21-0"></span>Editar texto

En ciertas aplicaciones, puede seleccionar y editar texto, como el texto introducido en un campo de texto. El texto seleccionado se puede cortar o copiar y luego pegar dentro de la misma aplicación o en otra aplicación.

Nota: Puede que algunas aplicaciones no admitan la selección de texto o solo la admitan en ciertas áreas. Otras aplicaciones pueden ofrecer comandos especializados para seleccionar texto.

#### Seleccionar texto

Para seleccionar el texto que desea cortar, copiar, borrar o reemplazar:

1. Puntee en el texto que desea seleccionar. Si puede seleccionar este texto, se insertará un cursor debajo del texto.

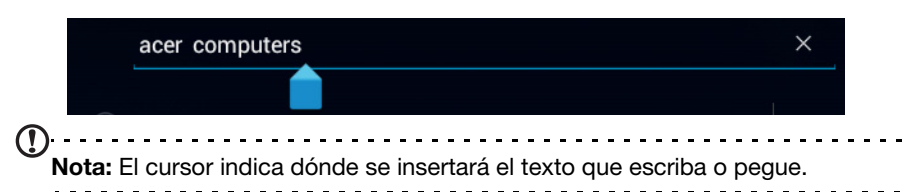

2. Puntee sin soltar en el texto o en la palabra que desea seleccionar. El texto seleccionado se resaltará con un tabulador en cada uno de los extremos de la selección.

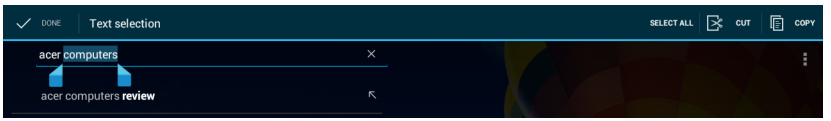

- 3. Arrastre cualquiera de los tabuladores para ampliar o reducir la cantidad de texto seleccionado o bien puntee en Seleccionar todo.
- 4. Para cortar o copiar el texto, puntee en el botón CORTAR o COPIAR.

#### Insertar texto

Para introducir texto nuevo o añadir texto que haya copiado:

1. Puntee en el texto que desea seleccionar. Si puede seleccionar este texto, se insertará un cursor debajo del texto.

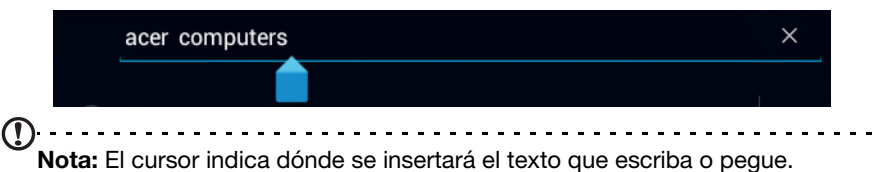

2. Si el cursor no está en la posición deseada, arrástrelo a la posición correcta. Si ha copiado anteriormente texto (véase a continuación), puntee en el punto en el que desee insertar el texto. Durante unos instantes aparecerá debajo del cursor un botón PEGAR. Puntee en el botón para pegar el texto.

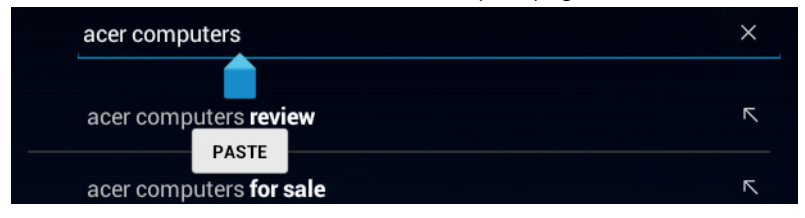

Para sustituir una palabra, puntee dos veces en la palabra. Aparecerá un botón PEGAR encima de la palabra. Puntee en el botón para pegar y reemplazar el texto.

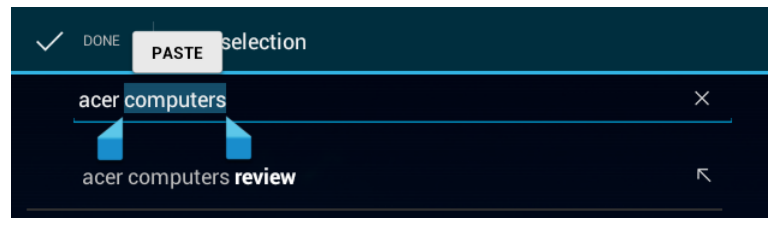

- 3. Modifique el texto: escriba, pegue o borre texto.
- 4. Puntee en **Intro** en el teclado (o puntee en  $\qquad \qquad \mathbb{Q}$  en el teclado XT9).

### <span id="page-23-0"></span>Bloquear su tablet

Si no va a utilizar su tablet durante un tiempo, pulse brevemente el botón de encendido para bloquear el acceso. De este modo, ahorrará energía y se asegurará de que la tablet no utiliza accidentalmente ningún servicio. Su tablet se bloqueará automáticamente si no se utiliza durante un tiempo. Para cambiar este tiempo de retardo, puntee en APLICACIONES > Configuración > Pantalla > Suspensión.

#### <span id="page-23-1"></span>Desactivar el modo de espera de su tablet

Si la pantalla está apagada y la tablet no reacciona al puntear en la pantalla, significa que está bloqueada y en modo de espera.

Para desactivar el modo de espera de la tablet, pulse el botón de encendido. La tablet mostrará la pantalla de bloqueo. Para desbloquear la pantalla, pulse el botón de bloqueo y siga el bloqueo hacia la derecha del círculo.

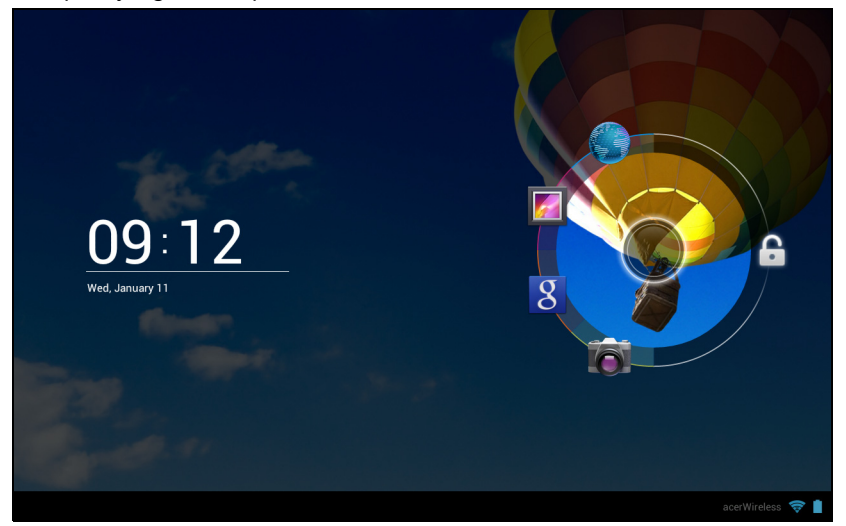

#### Aplicaciones de pantalla de bloqueo

Para activar las aplicaciones más usadas, pulse el botón de bloqueo y arrástrelo a una de las cuatro aplicaciones de la pantalla de bloqueo situadas a la izquierda del círculo. Al hacer esto, se desbloqueará la tablet y se abrirá inmediatamente esa aplicación.

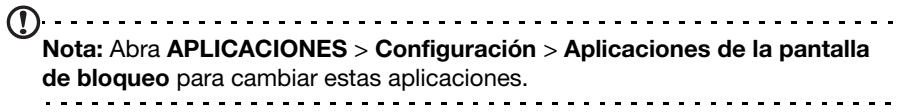

#### Opciones de seguridad

Para más seguridad, puede configurar un código o un número que deberá introducir para acceder a la tablet, como un trazado de desbloqueo (una serie de puntos en los que se debe puntear en el orden correcto). Abra la pantalla de inicio y puntee en APLICACIONES > Configuración > Seguridad > Pantalla de bloqueo.

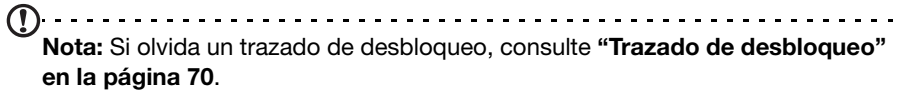

### <span id="page-24-0"></span>Apagar su tablet

Si no va a utilizar la tablet durante un periodo de tiempo prolongado, apáguela para ahorrar batería. Para apagar la tablet (incluso si está bloqueada), mantenga pulsado el botón de encendido durante un segundo. Entonces se le pedirá que confirme el apagado. Para forzar el apagado, mantenga pulsado el botón de encendido durante cuatro segundos.

## <span id="page-25-5"></span><span id="page-25-0"></span>Conectar dispositivos a su tablet

### <span id="page-25-1"></span>Conexión a una fuente de alimentación de CA

<span id="page-25-4"></span>[Consulte "Cargar su tablet" en la página](#page-9-3) 8.

### <span id="page-25-2"></span>Inserción de una tarjeta microSD (opcional)

Puede instalar una tarjeta microSD para ampliar el espacio de almacenamiento del dispositivo.

- Nota: Su tablet sólo es compatible con tarjetas microSD que utilicen el sistema de archivos FAT o FAT32.
- 1. Abra la tapa de la ranura para tarjetas.
- 2. Inserte la tarjeta microSD como se indica. Asegúrese de que la tarjeta microSD se ha insertado correctamente en la ranura correspondiente.
- 3. Vuelva a colocar en su sitio la tapa de la ranura para tarjetas.

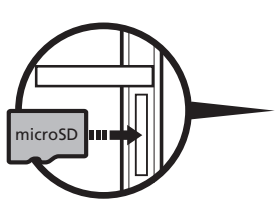

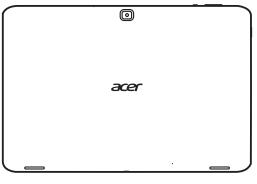

Compruebe la capacidad de la tarjeta en la sección TARJETA SD de APLICACIONES > Configuración > Almacenamiento.

### <span id="page-25-3"></span>Conectar un dispositivo USB a su tablet

A través del puerto USB se pueden conectar dispositivos USB, como teclado, ratón, mando de juego, cámara digital o dispositivo de almacenamiento (incluyendo un smartphone con Android que sirva de dispositivo de almacenamiento externo). Dado que la mayoría de teclados USB, ratones y mandos de juego están diseñados para ordenadores y sistemas operativos de sobremesa, es posible que algunas teclas no funcionen.

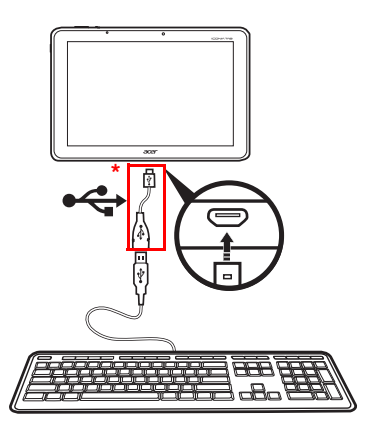

. . . . . . . . . . . . Nota: Debe utilizar el adaptador suministrado para usar estos dispositivos USB. La apariencia del adaptador varía según la configuración.

Acceder a los archivos de un dispositivo de almacenamiento USB

Nota: Su tablet admite dispositivos de almacenamiento USB que utilicen los sistemas de archivos FAT, FAT32 o NTFS.

Puede acceder a los archivos multimedia (fotos, música y vídeo) de los dispositivos de almacenamiento USB con las aplicaciones multimedia de su tablet.

 $\omega$ . . . . . . . . . . . . . . . Precaución: Antes de extraer esta unidad de almacenamiento USB, asegúrese de que el dispositivo no está utilizando los datos de la unidad

de almacenamiento USB. . . . . . . . . . . . . . . . . . . . .

Nota: Compruebe si hay actualizaciones para el software de la tablet que puedan añadir compatibilidad con otros dispositivos USB. [Consulte "Actualizar](#page-69-2)  [el sistema operativo de su tablet" en la página 68.](#page-69-2)

### <span id="page-26-0"></span>Transferir archivos entre su tablet y un ordenador

Puede acceder a su tablet y a cualquier dispositivo de almacenamiento conectado desde un ordenador con conexión USB.

#### Conectar a un PC como dispositivo de almacenamiento USB

Antes de conectar la tablet al ordenador, descargue e instale el controlador USB más reciente en el ordenador. Visite www.acer.com para ver los últimos controladores: Seleccione Soporte, Descarga, Tablet. Seleccione el modelo de su tablet, haga clic en la ficha Driver y seleccione USB. Luego acepte la descarga.

Esto le permite transferir sus datos personales a su equipo utilizando el explorador de archivos del PC.

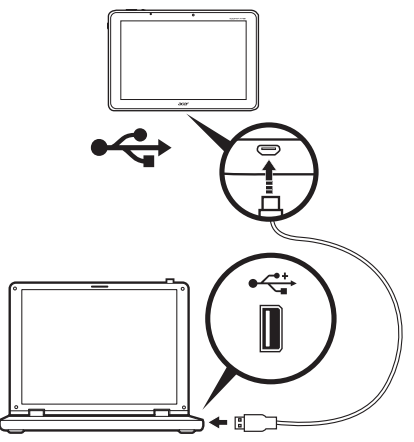

Utilice el cable de conexión micro USB a USB para conectar el extremo del micro a su tablet y el otro extremo al ordenador.

Tras unos instantes, la memoria interna de la tablet aparecerá como un **Dispositivo** portátil en el explorador de archivos de su ordenador. Seleccione el icono de Acer ICONIA TAB para ver la memoria interna de su tablet y cualquier memoria adicional (tarjeta SD o dispositivos USB) conectada a su tablet.

### <span id="page-27-0"></span>Conectar un dispositivo Bluetooth

Sólo son compatibles los auriculares estéreo A2DP (sólo reproducción, sin micrófono). Busque actualizaciones en el software de la tablet que puedan añadir compatibilidad con dispositivos Bluetooth adicionales.

Para los ajustes de Bluetooth, puntee en **APLICACIONES > Configuración**, y luego bajo INALÁMBRICO Y REDES puntee en Bluetooth.

Active el Bluetooth y puntee en **Buscar dispositivos** para buscar dispositivos cercanos.

Nota: Busque actualizaciones en el software de la tablet que añadan compatibilidad con dispositivos Bluetooth adicionales. [Consulte "Actualizar el](#page-69-2)  [sistema operativo de su tablet" en la página 68.](#page-69-2)

### <span id="page-27-1"></span>Accesorios

Para ver una lista de accesorios completa, visite store.acer.com.

### <span id="page-28-0"></span>Utilizar una red de datos móvil (solo para los modelos Wi-Fi+3G)

La función '3G', o datos a través de una red móvil, solo está disponible en modelos equipados con una ranura de tarjeta SIM o a través de un módem 3G independiente (no suministrado, disponible solicitándolo a su proveedor de Internet móvil, compruebe la compatibilidad).

. . . . . . . . . . . . . . . . . . . . Importante: Consulte la información que le facilite su proveedor de Internet móvil. No todas las opciones y configuraciones descritas en esta sección estarán disponibles y se pueden suministrar distintas aplicaciones.

### <span id="page-28-2"></span><span id="page-28-1"></span>Instalar una tarjeta SIM (solo para los modelos Wi-Fi+3G)

Ciertas tablets incluyen una ranura de tarjeta SIM para el acceso a Internet. Para aprovechar al máximo las funciones de Internet de su tablet, debe instalar una tarjeta SIM con suscripción de datos antes de encender la tablet.

- 1. Apague la tablet manteniendo presionado el botón de encendido.
- 2. Inserte la tarjeta SIM tal y como se muestra.

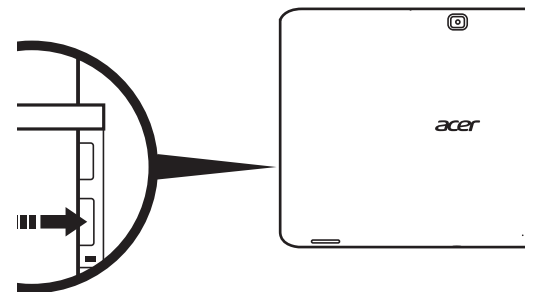

3. Vuelva a colocar la tapa de la ranura para tarjetas.

 $\mathbf{r}$ Nota: Compruebe que la tarjeta SIM esté insertada completamente en la ranura de la tarieta.

Precaución: Apague la tablet antes de instalar o extraer una tarjeta SIM. Si el dispositivo está encendido, puede dañar la tarjeta o la tablet.

#### Activar una nueva tarjeta SIM y PIN (solo en modelos 3G)

La primera vez que utilice una tarjeta SIM, es posible que tenga que activarla. Póngase en contacto con el operador de la red para obtener detalles sobre cómo hacerlo.

La primera vez que instale una tarjeta SIM, debe introducir un PIN.

Importante: Dependiendo de su configuración, se le puede pedir que introduzca el PIN cada vez que encienda la función de datos móviles.

#### Bloquear la tarjeta SIM

Su tablet puede incluir un bloqueo para tarjetas SIM, de forma que solamente podrá utilizar la tarjeta SIM que le haya proporcionado su operador de red.

Para cancelar el bloqueo de SIM, contacte a su proveedor de red.

 $(1)$ ... Nota: Si necesita activar o desactivar la red 3G, consulte ["Activar el modo](#page-65-1)  [Avión en su tablet" en la página 64](#page-65-1) y ["Activar o desactivar conexiones" en la](#page-64-2)  [página 63](#page-64-2).

#### <span id="page-29-0"></span>Ajustar la configuración de conexión

Para gestionar la configuración de la conexión, puntee en **APLICACIONES** > Configuración, y luego bajo INALÁMBRICO Y REDES seleccione la opción que desea cambiar.

Además de las opciones de Wi-Fi y Bluetooth, si su tablet incluye funciones 3G, dispondrá de algunas opciones adicionales:

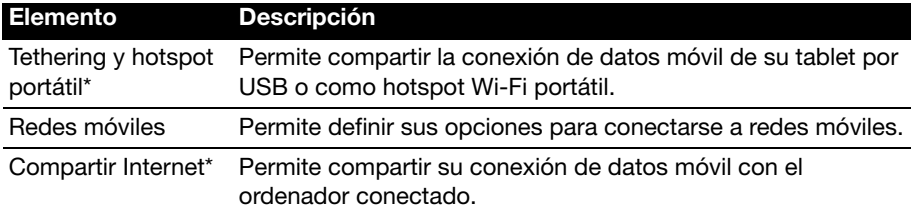

\* Si está disponible en su red.

#### Configuración de Internet móvil

Puntee en APLICACIONES > Configuración, y luego bajo INALÁMBRICO Y REDES puntee en Redes móviles para ajustar la configuración de la red. Puede activar o desactivar la conexión de datos en itinerancia, restringir la conexión a redes 2G únicamente, especificar un operador de red o definir nombres de punto de acceso.

#### Seleccionar una red

Su tablet detectará automáticamente su configuración de red/proveedor cuando inserte una tarjeta SIM nueva. No obstante, es posible que prefiera seleccionar manualmente una red. Esto resulta adecuado cuando esté en itinerancia.

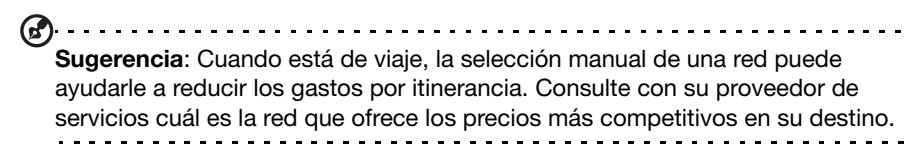

#### Deshabilitar la conexión de datos en itinerancia

Puede evitar que su tablet transmita datos a través de las redes móviles de otros operadores cuando esté de viaje o abandone la zona cubierta por las redes de su operador. Esto resulta útil para controlar los gatos si el contrato de datos móviles no incluye la conexión la itinerancia de datos.

- 1. Puntee en APLICACIONES > Configuración, y luego bajo INALÁMBRICO Y REDES puntee en Redes móviles.
- 2. Puntee en Itinerancia de datos para deshabilitarla (se eliminará la marca de verificación verde).

#### Limitar su conexión de datos a redes más lentas

Si su tablet se conecta a redes móviles 3G, puede ahorrar batería limitando las conexiones de datos a redes 2G más lentas (GPRS o EDGE). Cuando esté conectado a una red 2G, puede dejar las actividades que requieran la transmisión de muchos datos (como enviar, cargar o descargar imágenes o vídeo) para cuando esté conectado a una red móvil más rápida o a otra red inalámbrica.

- 1. Puntee en APLICACIONES > Configuración, y luego bajo INALÁMBRICO Y REDES puntee en Redes móviles.
- 2. Puntee en Utilizar solo redes 2G.

#### Crear un punto de acceso nuevo

Cuando necesite añadir otra conexión GPRS/3G/EDGE en su tablet, obtenga el nombre del punto de acceso y la configuración (incluyendo el nombre de usuario y la contraseña, si se requiere) de se proveedor de servicios.

- 1. Puntee en APLICACIONES > Configuración, y luego bajo INALÁMBRICO Y REDES puntee en Redes móviles > Nombres de punto de acceso.
- 2. Puntee en una APN existente o bien puntee en **Nueva APN**.
- 3. Introduzca la configuración de la APN. Puntee en un elemento para ajustarlo.
- 4. Cuando haya terminado, puntee en **Guardar**.
- 5. Si desea usar la APN nueva o modificada, puntee en la APN de la lista.
- $\bigcirc$

Importante: Algunos proveedores y países no permiten el uso de una tablet como un módem a través de HSDPA. Consúltelo con su proveedor antes de intentar hacerlo.. . . . . . .

### <span id="page-31-0"></span>Compartir Internet

 $\bigcap$  ..... Nota: La opción de Compartir Internet, o tethering, no está disponible en todas las redes. Consulte los términos y condiciones de su operador.

#### Tethering por USB

Si desea compartir su conexión a Internet móvil con un ordenador, puede conectar la tablet a un PC con el cable USB suministrado.

- 1. Conecte el cable adaptador de USB a USB al conector multifunción de su tablet.
- 2. Conecte un extremo de un cable USB (no incluido) al adaptador y el otro extremo a un puerto USB disponible en el ordenador.
- 3. Si lo prefiere, puede puntear en APLICACIONES > Configuración, y luego bajo INALÁMBRICO Y REDES y Tethering y hotspot portátil puntee en Tethering por USB.

#### Hotspot Wi-Fi

Puede convertir su tablet en un hotspot Wi-Fi portátil para compartir su conexión a Internet móvil con hasta ocho clientes.

- 1. Puntee en APLICACIONES > Configuración, y luego bajo INALÁMBRICO Y REDES y Tethering y hotspot portátil puntee en Hotspot Wi-Fi portátil  $>$ Configuración de hotspot Wi-Fi portátil.
- 2. Puntee en Configurar hotspot Wi-Fi para configurar el SSID de la red y ajustar las opciones de seguridad (como añadir una contraseña).
- 3. Puntee en Guardar para finalizar.

### <span id="page-32-3"></span><span id="page-32-1"></span><span id="page-32-0"></span>Administrar conexiones Wi-Fi

Si no se conectó a una red Wi-Fi la primera vez que inició su tablet o bien desea conectarse a una nueva red, puntee en APLICACIONES > Configuración > Wi-Fi para administrar la configuración de su conexión. Si lo prefiere, puntee en el icono de estado Wi-Fi en la esquina inferior derecha de la pantalla.

Si la función Wi-Fi no está activada, puntee en el interruptor ACT. de la Wi-Fi y espere a que su tablet detecte las redes cercanas. Puntee en el nombre de su red y, si es necesario, introduzca una contraseña de seguridad.

### <span id="page-32-2"></span>Navegar por Internet

Para poder navegar por Internet con su tablet, debe estar conectado a una red con conexión a Internet.

#### Utilizar el navegador

Para empezar a navegar, puntee en **Explorador** en la pantalla principal o bien, abra el menú de aplicaciones y seleccione Explorador. Para acceder a la dirección de un sitio Web, puntee en el cuadro de dirección de la parte superior de la página.

Introduzca la dirección con el teclado y puntee en **Intro** (o puntee en  $\left| \begin{array}{c} 0 & \text{e} \\ 0 & \text{e} \end{array} \right|$ 

el teclado XT9).

Para ver su historial de navegación, sus marcadores o los sitios más visitados, abra el explorador y luego puntee en el icono de marcador en la esquina superior derecha.

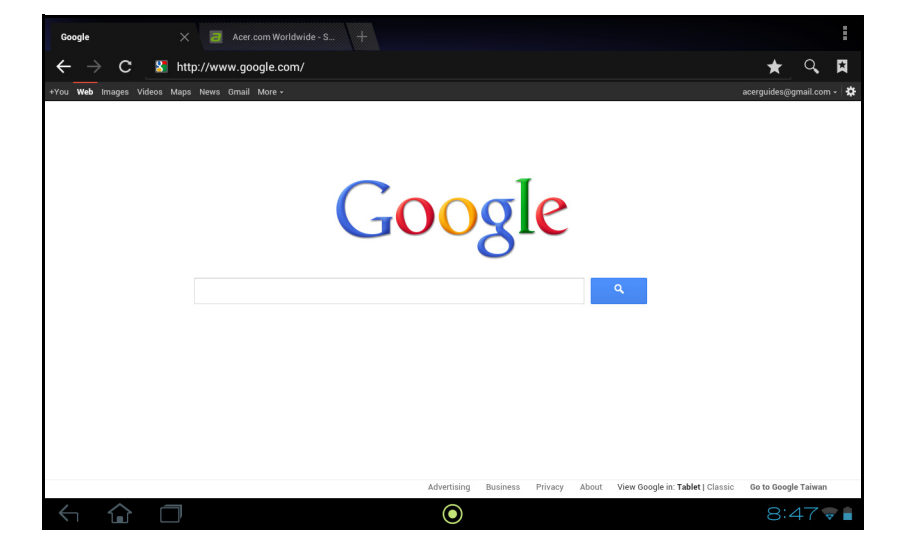

Puede abrir varias fichas. Cuando haya una página abierta, puntee en la ficha pequeña con un signo más. Simplemente puntee en una de las fichas de la parte superior de la pantalla para cambiar de página.

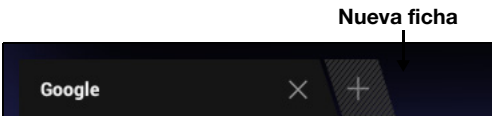

Utilice el movimiento de pellizco para acceder o alejar las páginas. Puntee durante varios segundos en un elemento de la página para abrir un menú contextual.

#### <span id="page-33-2"></span>Búsqueda de voz

Con las acciones por voz, puede enviar mensajes de correo electrónico, encontrar direcciones de ubicaciones, buscar en Internet e incluso enviarse una nota a sí mismo con su voz. Puntee en el micrófono de la pantalla principal para búsquedas por voz. Cuando aparezca el mensaje **Hablar ahora**, pronuncie su orden o consulta.

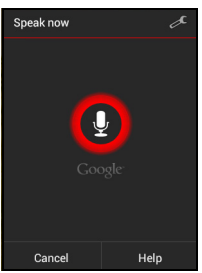

. . . . . . . . . . Nota: Búsqueda de voz sólo está disponible en ciertas regiones.

### <span id="page-33-0"></span>Configurar Gmail

- 1. Asegúrese de que su tablet esté conectada a Internet.
- 2. Desde el menú de aplicaciones, puntee en Gmail.

Si no introdujo una dirección y una contraseña de correo electrónico de Gmail cuando encendió la tablet por primera vez, siga las instrucciones.

Nota: Para poder usar Gmail, debe activar una cuenta de Google.

### <span id="page-33-1"></span>Redactar un mensaje de correo electrónico

- 1. Asegúrese de que su tablet esté conectada a Internet.
- 2. Abra el menú de aplicaciones y puntee en Gmail.
- 3. Puntee en el icono Redactar (a la derecha).
- 4. Introduzca la dirección de correo electrónico del destinatario, el asunto y el mensaje.

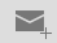

5. Cuando termine de redactar el mensaje, puntee en Enviar.

### <span id="page-34-0"></span>Configurar la aplicación Correo electrónico

La aplicación Correo electrónico le permite acceder al correo electrónico de los proveedores de correo más populares. La mayoría de cuentas puede configurarse en dos pasos. Abra el menú de aplicaciones y luego puntee en Correo electrónico para empezar a configurar el acceso al correo electrónico.

Si es necesario, introduzca su dirección de correo electrónico y puntee en Configuración manual para introducir manualmente los parámetros. Puntee en Siguiente para finalizar el proceso de configuración.

La función de bandeja de entrada combinada de su tablet le permite ver los mensajes de correo electrónico de distintas cuentas en una única bandeja de entrada.

### <span id="page-34-1"></span>Aplicaciones en línea

Su tablet ofrece una gran variedad de aplicaciones preinstaladas. Muchas de estas aplicaciones requieren algún tipo de acceso a Internet.

Estas aplicaciones pueden incluir:

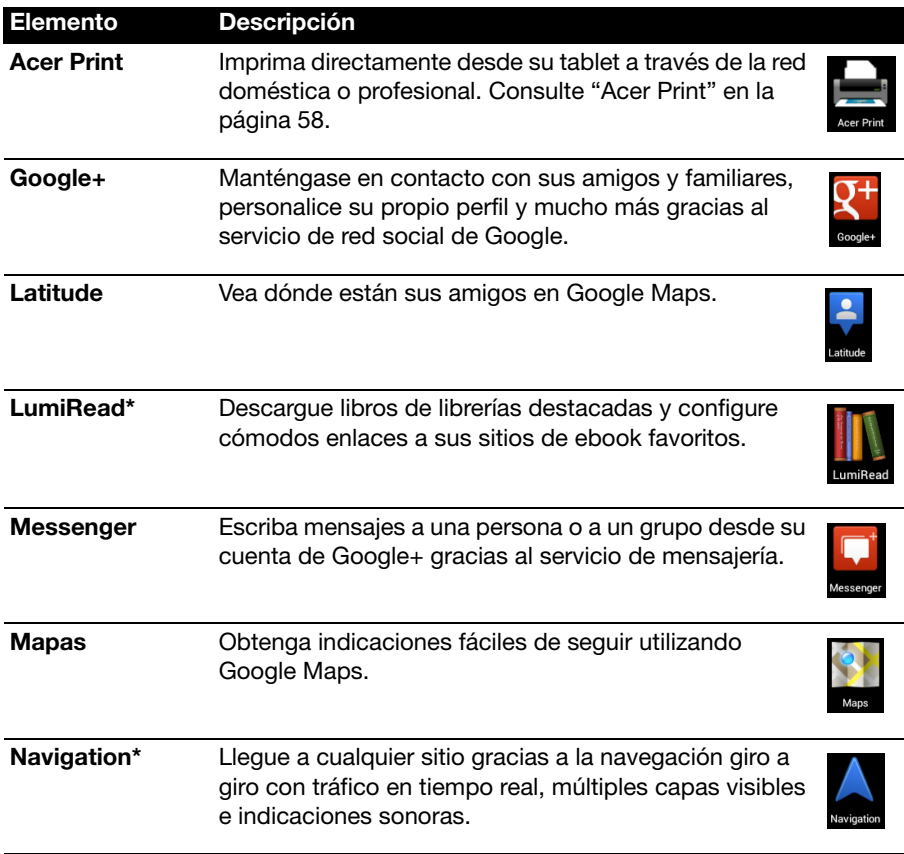

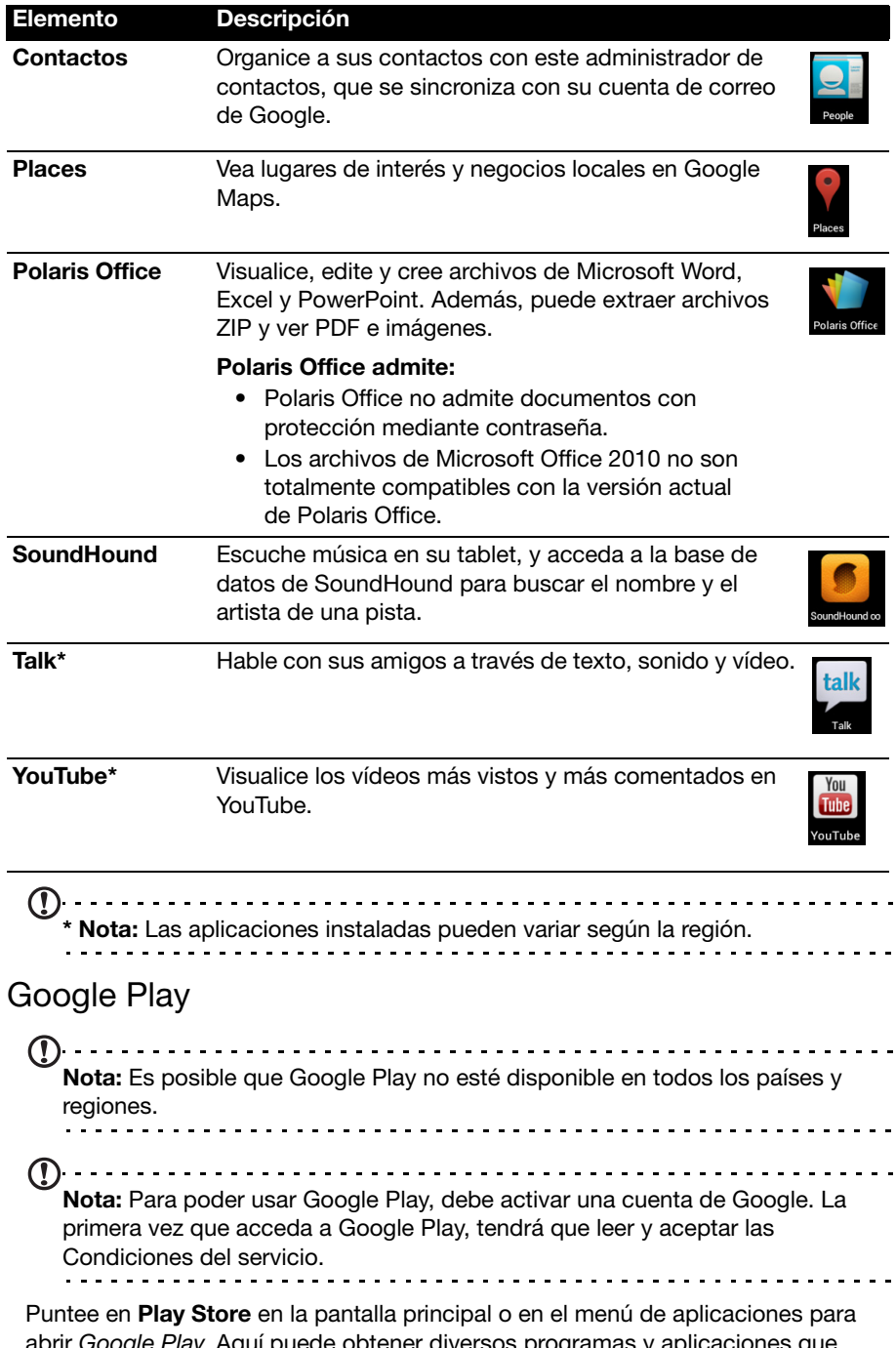

abrir Google Play. Aquí puede obtener diversos programas y aplicaciones que pueden mejorar la funcionalidad de su tablet.
Nota: El contenido y diseño de Google Play varía según la región. Por ejemplo, en algunas regiones, también puede buscar y comprar películas, libros o música. Las actualizaciones pueden añadir nuevas categorías o cambiar el modo en que navega en Google Play en cualquier momento.

Puede buscar en Google Play por categorías o puntear en el icono de búsqueda para buscar una aplicación específica.

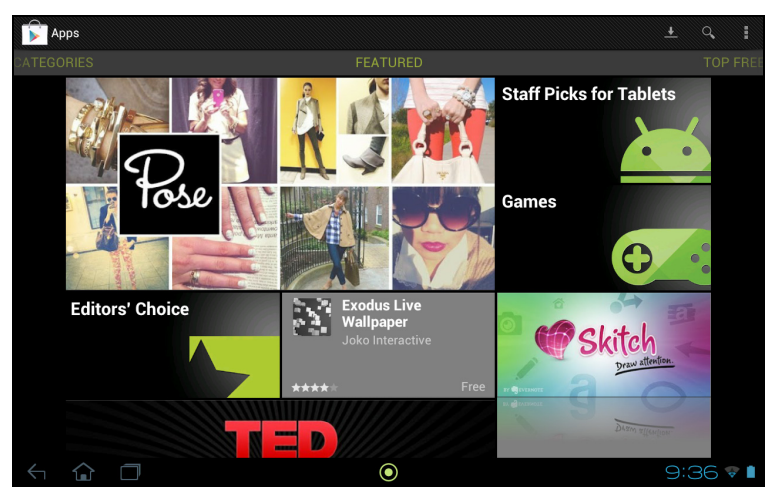

Una vez que haya seleccionado una aplicación, puntee en el botón Instalar para descargar e instalar la aplicación. Se le indicará a qué servicios (información de contacto, acceso inalámbrico, GPS, etc.) necesita acceder la aplicación para funcionar correctamente. Si ninguno de estos servicios le parece inusual, puntee en Aceptar y descargar para continuar con la instalación.

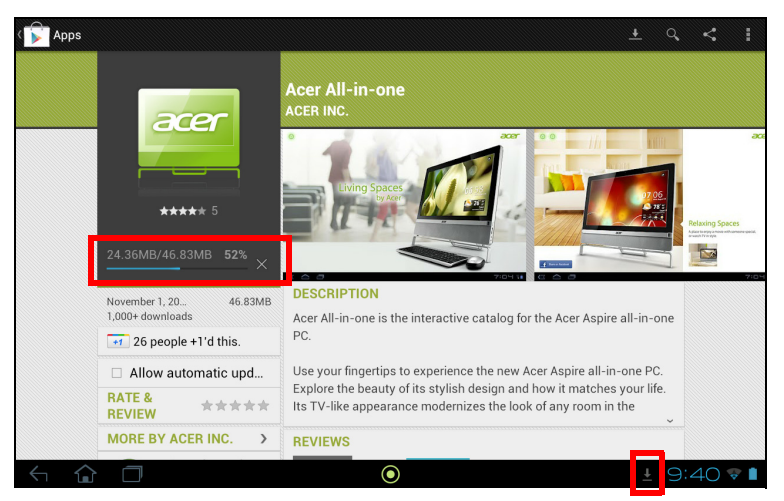

Puede controlar el progreso de la descarga desde la página de la aplicación y desde el área de estado de la tablet.

Importante: Puede que tenga que pagar para descargar algunas aplicaciones. Para pagar por estas aplicaciones, tendrá que disponer de una cuenta Google Checkout.

#### Utilizar aplicaciones descargadas

Una vez que haya descargado e instalado una aplicación, aparecerá en la sección APLICACIONES o en la sección WIDGETS del menú de aplicaciones.

Hay ciertas aplicaciones que también ofrecen una aplicación y widgets, o solo ofrecen un widget (sin ningún icono de aplicación). [Consulte "Personalización de la](#page-17-0)  [pantalla principal" en la página](#page-17-0) 16.

#### Desinstalar las aplicaciones descargadas

Una vez que haya descargado e instalado una aplicación, puede desinstalarla pulsando durante varios segundos en el icono de la aplicación y arrastrándolo a la papelera Desinstalar ubicada en la esquina superior izquierda de la pantalla principal.

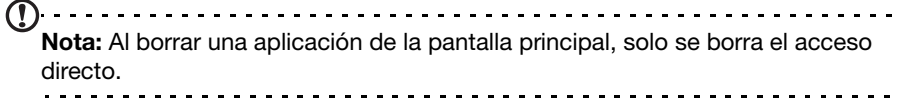

Si lo prefiere, puede ir a **Configuración** en el menú de aplicaciones y seleccionar APLICACIONES. Puntee en la aplicación que desea desinstalar, luego puntee en Desinstalar y confirme.

### Google Talk

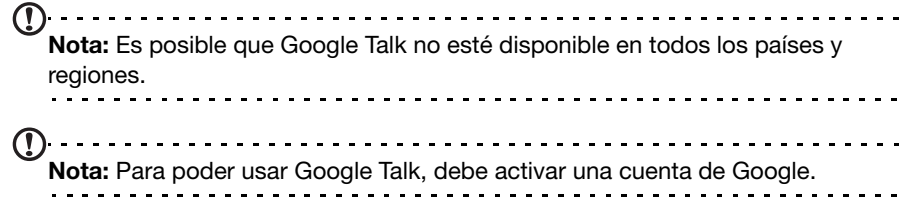

Puntee en Talk en el menú de aplicaciones para abrir Google Talk. Aquí puede ver una lista de sus contactos conectados a los servicios de Google Talk. Puntee en un contacto para abrir una sesión de chat. Una vez que se haya conectado, puede abrir una sesión de chat de vídeo.

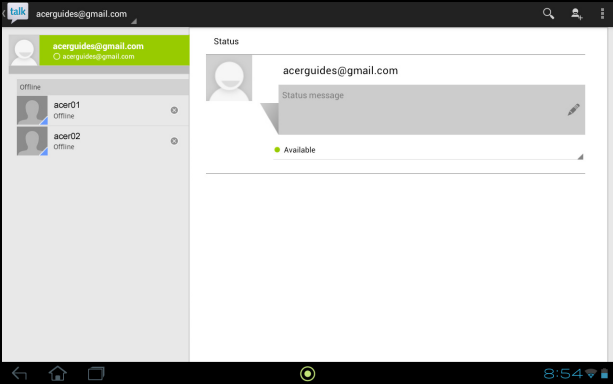

### Reproducción multimedia

Su tablet incluye una gran variedad de programas que puede utilizar para disfrutar de contenido multimedia.

### Música

Utilice la aplicación **Música** para escuchar música y otros archivos de audio descargados o copiados del ordenador, unidad USB, dispositivo de almacenamiento masivo, etc.

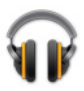

∩ Recent  $=$ Ninja Tuna<br>Minja Tuna **Bob Acri**<br>Roh Acri Mr. SCruf E .<br>Man ninja tung **KK** П  $\blacktriangleright$  $\overline{\bullet}$  $3:25$   $\sqrt{1}$ 

Puntee en APLICACIONES > Música para abrir la aplicación.

Puntee en Aleatorio para reproducir una selección aleatoria o examine los álbumes y puntee en ellos para ver una lista de pistas. Puntee en el símbolo de reproducción o en una pista para iniciar la reproducción. Puntee en el icono Música para volver a la vista anterior.

Para cambiar el modo en que se visualiza la música, puntee en la flecha que hay junto a Recientes.

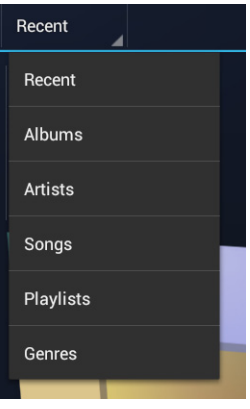

Dependiendo de su selección, la biblioteca de música mostrará las portadas de los álbumes o una lista de pistas.

Nota: Puede volver a la página de inicio mientras reproduce música; se mostrará un icono de Música con los iconos de notificación. Puntee en este icono para controlar la reproducción.

### Acer clear fi

Con Acer clear.fi, puede navegar y transmitir contenidos multimedia remotos desde o hacia otros dispositivos que también tengan instalado Acer clear.fi.

Nota: Todos los dispositivos deben estar conectados a la misma red.

Desde el menú de aplicaciones, puntee en clear.fi.

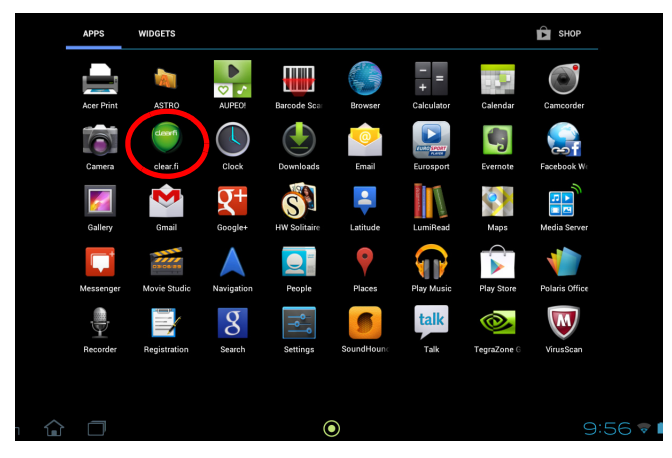

Acer clear.fi detectará automáticamente los dispositivos que estén conectados a la red y que también ejecuten Acer clear.fi. Estos dispositivos se mostrarán en la parte inferior de la pantalla, con su tablet como el dispositivo predeterminado. Puntee en cualquiera de los dispositivos conectados y luego puntee en Foto, Vídeo o Música para examinar los archivos multimedia de ese dispositivo conectado.

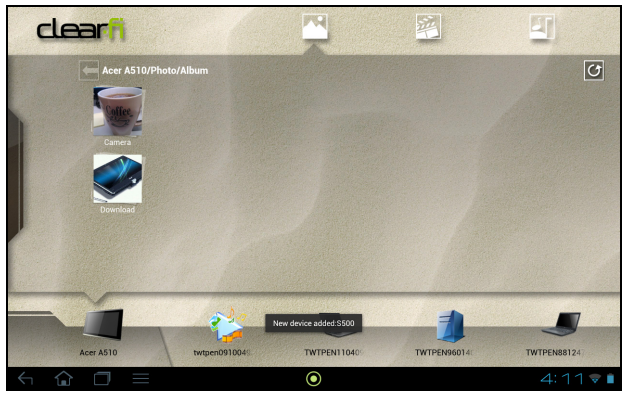

Arrastre la barra de la parte izquierda para ver más opciones de visualización.

#### Fotos de clear.fi

Puntee en el álbum de fotos para ver las vistas en miniatura. Puntee durante varios segundos en la vista en miniatura de un álbum o de una foto para ver el panel de menú.

Puede ver las fotos de cualquiera de los dispositivos conectados y guardarlas. Puntee durante varios segundos en la vista en miniatura de una foto y luego en cualquiera de los dispositivos conectados que tenga una flecha. Seleccione Reproducir o Guardar.

Para cargar una foto en Facebook o Flickr a través del Acer Photo Uploader o bien en dispositivos asociados a través de Bluetooth, puntee durante varios segundos en una vista en miniatura de una foto y luego puntee en Compartir.

### Vídeos de clear.fi

Puntee en una carpeta de la sección Colección para ver las vistas en miniatura. Puntee durante varios segundos en la vista en miniatura de una carpeta o de un vídeo para ver el panel de menú.

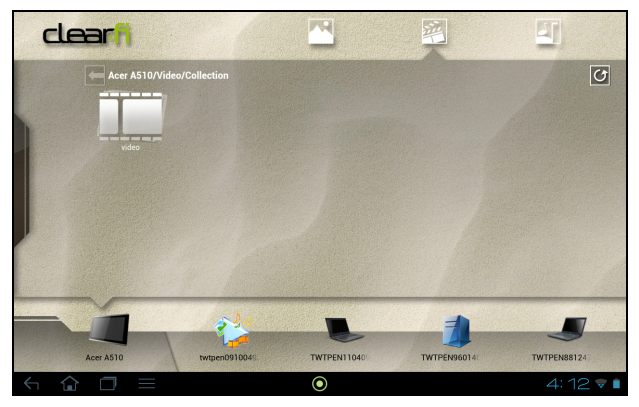

Puede ver los vídeos de cualquiera de los dispositivos conectados y guardarlos. Puntee durante varios segundos en la vista en miniatura de un vídeo y en cualquiera de los dispositivos conectados que tenga una flecha. Seleccione Reproducir o Guardar.

Nota: El reproductor de vídeo Acer clear.fi sólo reproduce archivos MP4. Compruebe si existen actualizaciones para el software de la tablet que puedan añadir compatibilidad con otros tipos de vídeo. [Consulte "Actualizar el sistema](#page-69-0)  [operativo de su tablet" en la página 68.](#page-69-0) Para enviar archivos de vídeo, por ejemplo, a dispositivos asociados a través de

Bluetooth o a YouTube, puntee durante varios segundos en la vista en miniatura de una foto y luego puntee en Compartir.

### Música de clear.fi

Puntee en una carpeta para ver una lista de los archivos de audio. Puntee durante varios segundos en una carpeta o en un archivo de audio para ver el panel de menú.

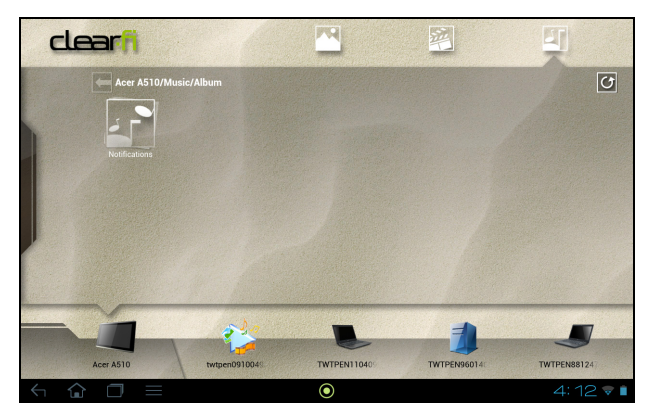

Puede escuchar cualquier archivo de audio de cualquier dispositivo conectado y guardarlo. Puntee durante varios segundos en la vista en miniatura de un archivo de audio y luego en cualquiera de los dispositivos conectados que tenga una flecha. Seleccione Reproducir o Guardar.

Para enviar archivos de audio como adjunto utilizando Google Mail o a dispositivos asociados a través de Bluetooth, puntee durante varios segundos en la vista en miniatura de una foto y luego puntee en Compartir.

### Servidor multimedia

Su tablet puede funcionar como un servidor de medios digitales utilizando la tecnología UPnP. Esto significa que puede usarlo para enviar contenido multimedia a otros dispositivos de entretenimiento doméstico con tecnología UPnP que estén conectados a una red inalámbrica doméstica.

Para configurar el servidor multimedia, abra el menú de aplicaciones y puntee en Servidor multimedia.

Deberá habilitar **Compartir contenido** antes de poder empezar a utilizar el servicio.

Puede elegir entre compartir Vídeo, Fotos o Música. Puntee en una categoría para controlar los archivos que se comparten.

# Administrar personas y contactos

Su tablet cuenta con una libreta telefónica que permite guardar contactos en la memoria interna, en la tarjeta SIM o en su cuenta de Google.

Para ver sus contactos, puntee en **Contactos** en la pantalla principal o en el menú de aplicaciones.

Si no tiene ningún contacto almacenado en la tablet, puede sincronizar sus contactos de la cuenta de Google, importar los contactos de un archivo de datos de contacto (vCard o csv) o añadir una nueva cuenta.

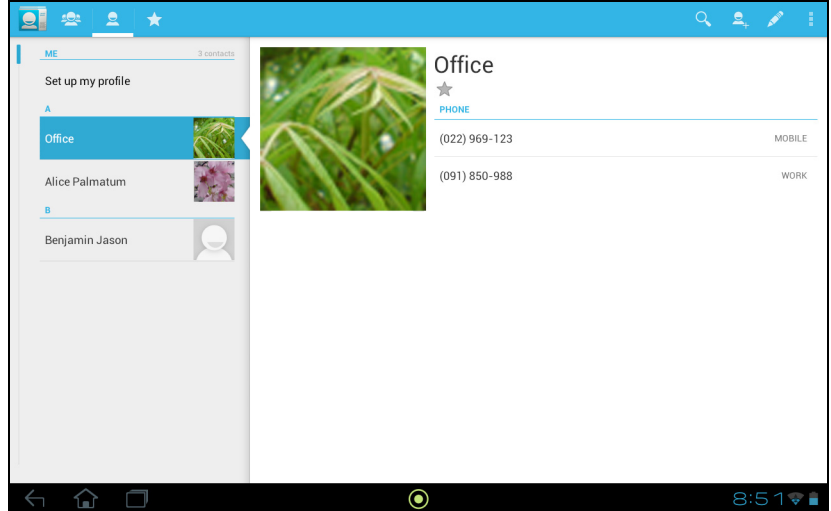

Si ha activado una cuenta de Google que incluye contactos, sus contactos se sincronizarán automáticamente. [Consulte "Sincronización" en la página](#page-67-0) 66.

### Importar contactos

Puntee en el botón Menú y seleccione Importar/exportar. Puntee en la opción que indica dónde se almacenarán los contactos. Una vez localizados los contactos, confirme que desea importar los contactos a un nuevo grupo.

### Agregar un contacto nuevo

Puntee en **Nuevo** para agregar un contacto nuevo. Si tiene varias cuentas, se le preguntará qué cuenta desea usar para almacenar el contacto. El contacto se sincronizará con esa cuenta.

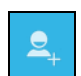

Ahora puede editar la entrada del nuevo contacto.

### Editar un contacto

Si ha abierto un contacto nuevo o existente, puede introducir información sobre el contacto:

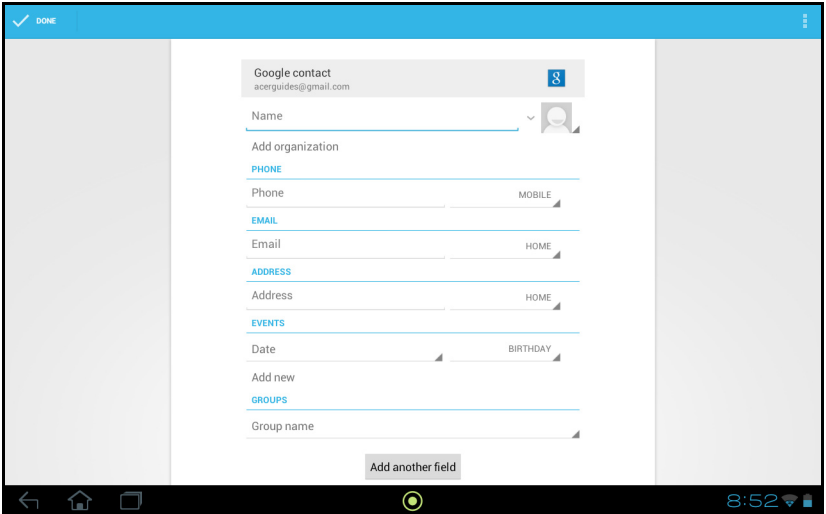

Simplemente puntee en un cuadro e introduzca la información adecuada. Haga clic en la flecha que hay junto a la entrada del nombre para ver opciones, como añadir un prefijo del nombre o un nombre fonético.

Para introducir múltiples entradas, como entradas separadas para números de teléfono móvil y fijo, puntee en el signo más para crear una segunda entrada. Puntee en el signo menos para eliminar una entrada.

Puntee en **Añadir otro campo** para ver más categorías.

Para asignar una imagen a su contacto, puntee en la silueta y seleccione una imagen desde la galería de imágenes de su tablet (seleccione Galería si se le solicita). También puede sacar y recortar una nueva foto.

Puntee en Listo (esquina superior izquierda) para completar y guardar el contacto.

Sugerencia: Configure cada número de teléfono para que coincida con el tipo de red, ya que esto puede determinar algunas funciones, es decir, algunas aplicaciones sólo pueden reconocer los números "Móviles" puesto que necesitan una función que sólo está disponible en una red móvil.

### Abrir un contacto

Para ver la información guardada de un contacto, puntee en el nombre del contacto en la lista de la izquierda.

Puntee en una entrada (como una dirección de correo electrónico) para abrir la aplicación vinculada a ese tipo de entrada. Por ejemplo, puntee en una dirección de correo electrónico para abrir la aplicación Gmail.

Para añadir o modificar información, puntee en el icono de lápiz.

Puntee en Listo para guardar los cambios o en Cancelar para descartarlos.

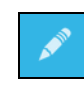

### Contactos favoritos

Puede acceder rápidamente a sus contactos favoritos añadiéndoles una estrella. Primero abra el contacto y luego puntee en la estrella que hay junto al nombre del contacto. Puntee en Todos los contactos y seleccione Favoritos para ver sus contactos favoritos.

#### Editar un contacto en su ordenador

Si ha sincronizado su cuenta de Google y los contactos, puede utilizar su ordenador para acceder y editar su lista de contactos. Abra el explorador de Internet en su ordenador y vaya a contacts.google.com. Inicie sesión en su cuenta, y luego seleccione y edite contactos de la lista; la próxima vez que su tablet se sincronice con su ordenador, estos cambios también se realizarán en la lista de contactos de su tablet.

Advertencia: Haga una copia de seguridad de sus contactos antes de realizar ningún cambio. Puntee en el botón Menú y seleccione Importar/Exportar. Luego puede exportar su lista de contactos a la memoria interna de su tablet o bien usar otras opciones dependiendo de las aplicaciones instaladas.

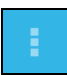

# Utilizar la cámara y la videocámara

Su tablet incluye dos cámaras digitales: una cámara frontal de 1 megapíxel y una cámara trasera de 5 megapíxeles. En esta sección se indican todos los pasos para hacer fotografías y grabar vídeos con su tablet.

Nota: Le recomendamos que inserte una tarjeta microSD en la ranura para tarjetas microSD antes de usar la cámara. Tenga en cuenta que solo puede guardar fotos y vídeos en la memoria interna o en una tarjeta microSD, no en un dispositivo de almacenamiento USB externo.

Para activar la cámara, abra el menú de aplicaciones y puntee en Cámara.

### Iconos e indicadores de la cámara

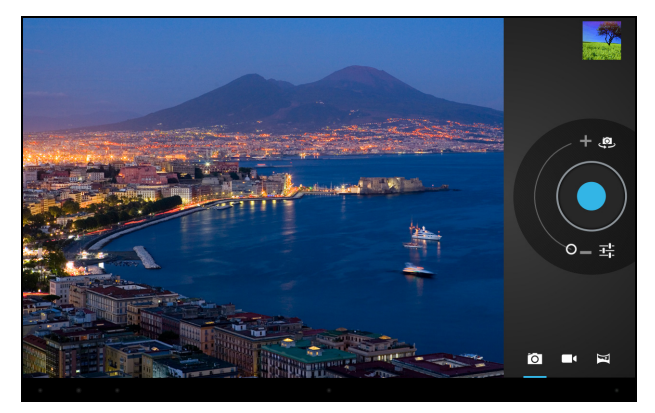

En la ventana de la cámara, los controles de la parte derecha le permitirán hacer zoom, cambiar la configuración o seleccionar la cámara o la videocámara.

Una vez que haya sacado una foto, aparecerá una vista en miniatura en la parte superior derecha para ver la imagen o el vídeo.

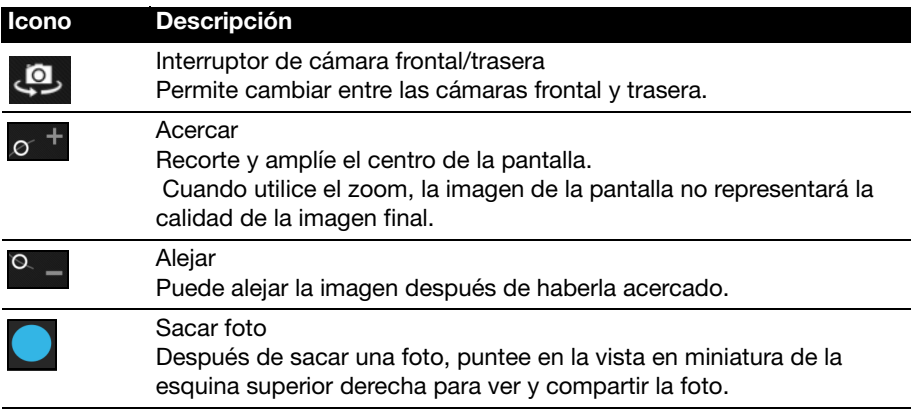

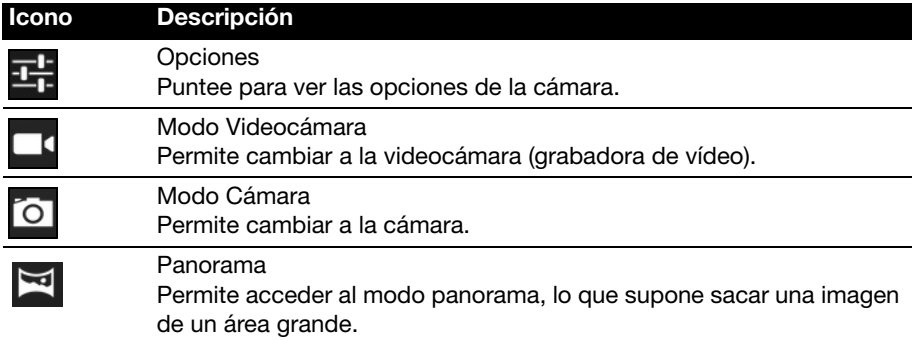

### Opciones de la cámara

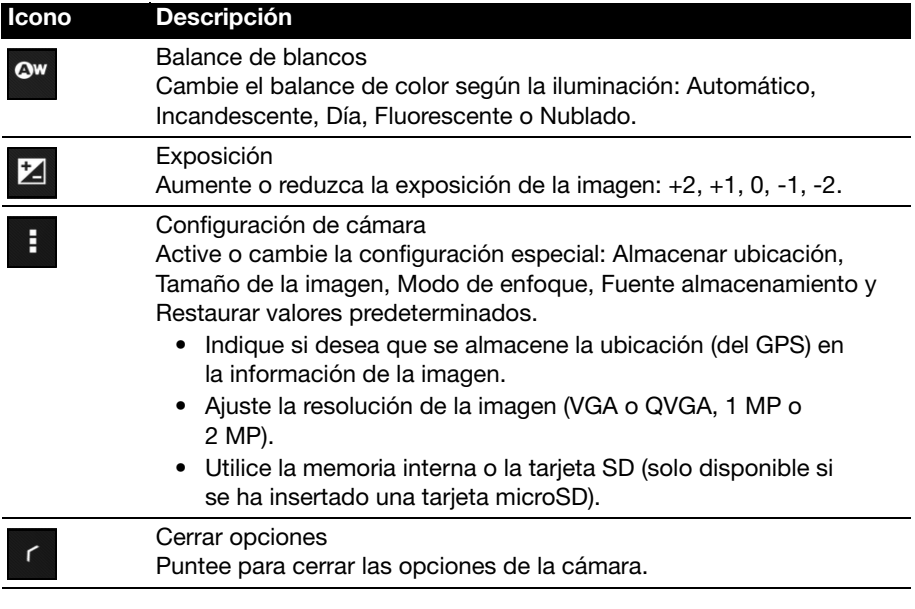

### Hacer una foto

- 1. Asegúrese de que las opciones anteriores están configuradas según sus preferencias.
- 2. Encuadre su objetivo y estabilice su tablet.
- 3. Aleje y acerque según sea necesario. Nota: Cuando utilice el zoom, la imagen de la pantalla no representará la calidad de la imagen final.
- 4. Puntee en el icono Cámara para hacer la foto.

Después de sacar una foto, puntee en la vista en miniatura de la esquina superior derecha para ver la foto.

### Iconos e indicadores de la videocámara

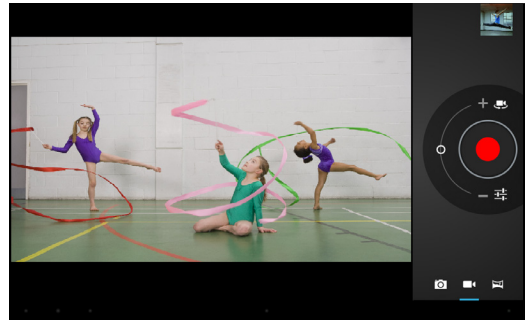

Puntee en el icono de la videocámara para cambiar al modo videocámara.

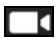

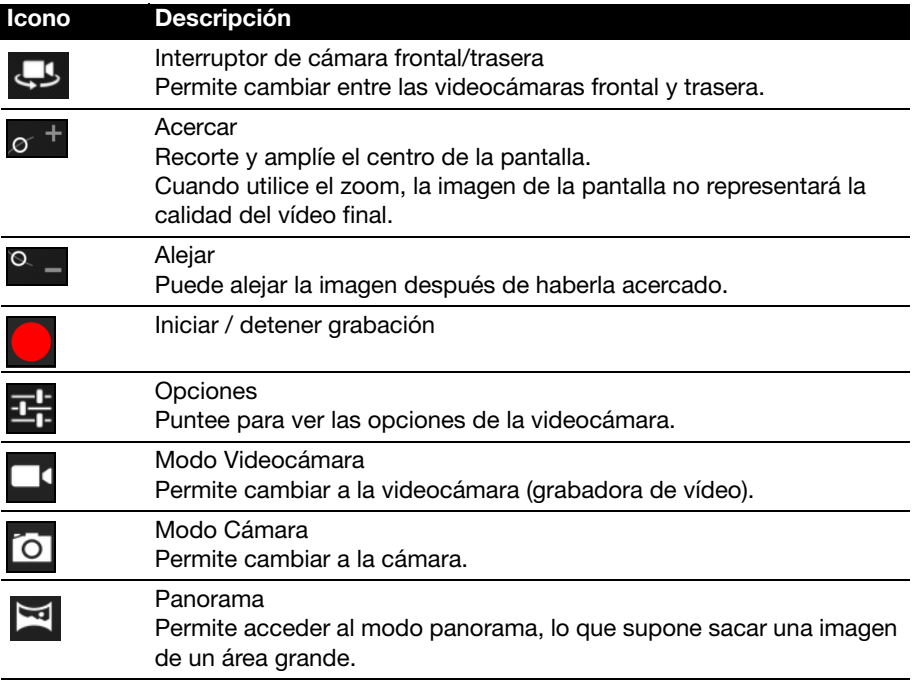

### Opciones de la videocámara

Ajuste las opciones de la videocámara para obtener la mejor imagen:

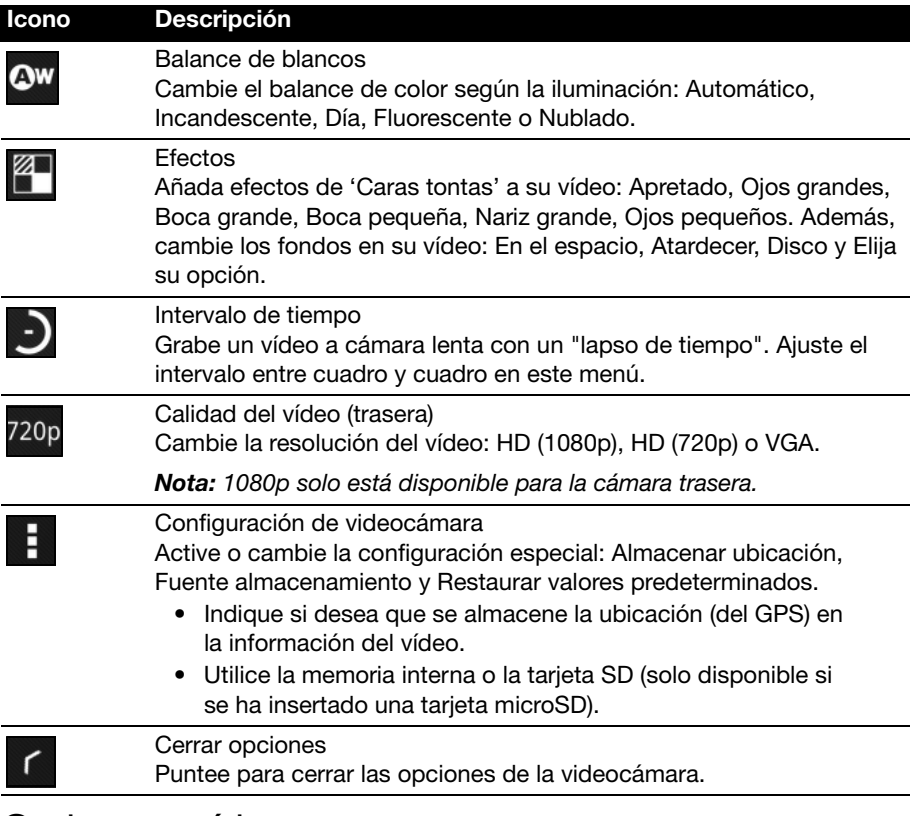

### Grabar un vídeo

- 1. Asegúrese de que las opciones anteriores están configuradas según sus preferencias.
- 2. Enmarque su objetivo, estabilice su tablet y aleje y acerque según sea necesario.
- 3. Puntee en el icono Grabar para iniciar la grabación.
- 4. Vuelva a puntear en el icono Grabar para detener la grabación.

### <span id="page-51-0"></span>Formatos admitidos

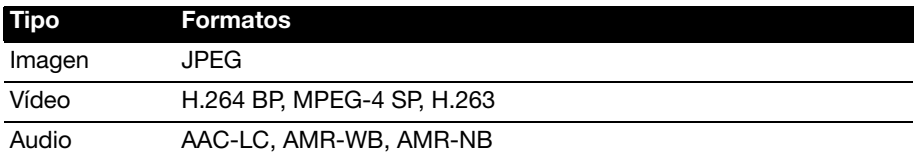

#### Ver fotos y vídeos

Una vez realizada la foto o grabado el vídeo, se guardará automáticamente (normalmente en la memoria interna).

Una vez realizada una foto o un vídeo, puede verlo punteando en el icono en miniatura de la esquina superior derecha de la pantalla. O bien, abra el menú de aplicaciones y puntee en Galería y luego en Cámara. Seleccione la foto o el vídeo que desea ver (los vídeos marcados con un pequeño símbolo de reproducción).

Desde la Galería, puede compartir el archivo a través de diversos servicios. Puntee en Menú y luego en Compartir.

Nota: Las opciones para compartir varían en función del tipo de archivo.

# Leer un eBook o un pdf

Puede utilizar LumiRead o Polaris Office para leer un pdf o archivos similares. No obstante, LumiRead no se incluye en todas las regiones. Para abrir un archivo en Polaris Office, abra primero la aplicación y seleccione **Almacenamiento local**. En la lista de carpetas, desplácese hasta el archivo que desee y simplemente puntee en él para abrirlo. La mayoría de los archivos descargados se encuentran en la carpeta de descarga.

### LumiRead

La aplicación LumiRead le permite comprar, guardar y leer libros en su tablet. Para abrir la aplicación LumiRead, puntee en el acceso directo a LumiRead en el menú de aplicaciones.

-----------------------------Nota: Todas las imágenes se incluyen únicamente como referencia. Los libros preinstalados en su tablet pueden ser distintos de los que aparecen en las ilustraciones.

#### Las estanterías

Todos los libros disponibles en su tablet aparecen cuando abre LumiRead.

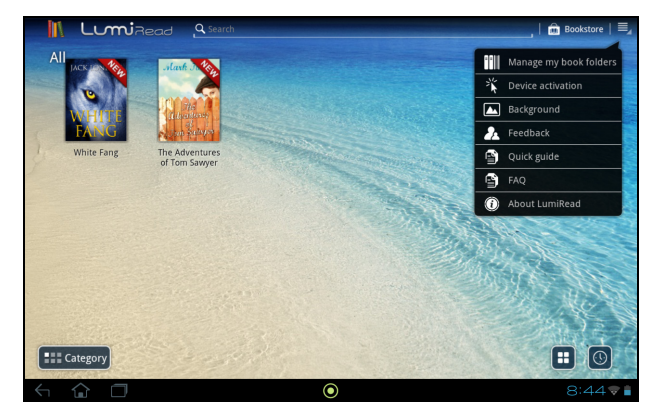

Nota: Para añadir libros a la página principal, consulte "Añadir libros a su [tablet" en la página 55](#page-56-0).

### Herramientas

En la pantalla se dispone de varias herramientas.

Este área muestra iconos que le permiten buscar nuevos libros o cambiar el modo en que se muestran los libros.

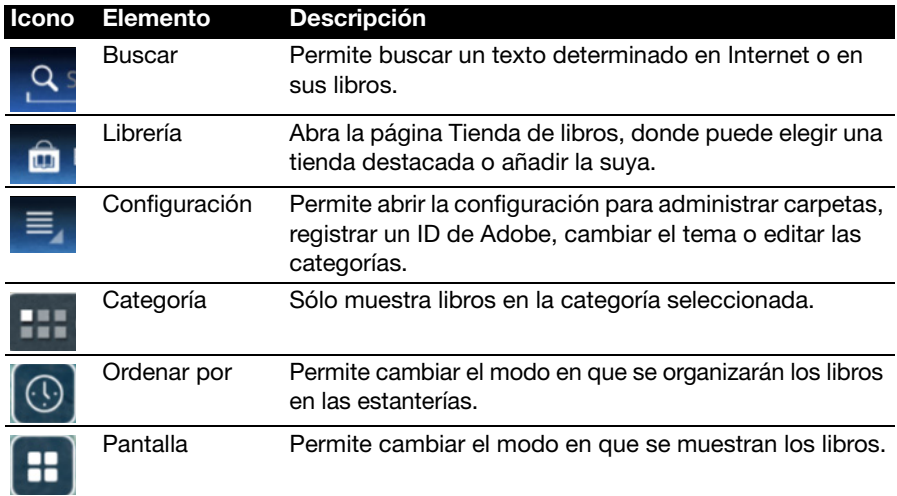

#### Favoritos/categorías

A medida que añada libros a su tablet, tal vez le resulte difícil encontrar el libro que necesita. Para reducir el número de libros mostrados, puede buscar un título o un autor concreto, añadir libros a sus Favoritos o visualizar únicamente aquellos libros de una categoría concreta.

Por lo general, se muestran Todos los libros, aunque puede seleccionar una categoría (Todos, Recientes, Favoritos, PDF o una categoría que haya creado); de este modo, sólo se mostrarán los libros de esa categoría.

Puntee en las fechas a un lado de la pantalla o desplace la pantalla a la izquierda o derecha para cambiar la categoría. Sólo estarán disponibles las categorías que contienen libros.

Para crear una categoría nueva, puntee en **Categoría** y después, en (+).

Añadir un libro a una categoría

Para añadir un libro a una categoría, puntee durante varios segundos en un libro, después arrástrelo al botón Categoría. Seleccione una o más de las categorías mostradas en el menú, después puntee en Aceptar o puntee en Añadir categoría para crear una nueva.

Eliminar un libro de una categoría

Para eliminar un libro de una categoría, puntee durante varios segundos en un libro, después arrástrelo al botón Categoría. Elimine una o más de las categorías mostradas en el menú, después puntee en Aceptar.

### Leer eBooks en su tablet

Su tablet permite visualizar libros en formato ePub y pdf. La mayor parte de los sitios de eBook ofrecen archivos en estos formatos.

Advertencia: Puede que algunos proveedores utilicen sistemas de protección de copyright que no puede abrir su tablet. Compruebe cuál es el sistema DRM (Digital Rights Management, Gestión de derechos digitales) utilizado.

LumiRead admite libros protegidos mediante ID de Adobe.

Para leer ciertos libros, debe activar su tablet con un ID de Adobe.

[Consulte "Su ID de Adobe" en la página](#page-57-0) 56.

#### Abrir un libro

Todos los libros almacenados en su tablet se pueden ver en la pantalla principal. Si tiene muchos libros, puede desplazarse hacia arriba para verlos.

Simplemente puntee en un libro para abrirlo. Gire su tablet para encontrar el mejor ángulo para leer el libro.

#### Leer un libro

Desplace el dedo por una página para cambiar de página. Utilice el movimiento de pellizco para acceder o alejar.

#### **Opciones**

Hay más opciones disponibles, como buscar en el libro, cambiar el tamaño del texto o marcar secciones para consultarlas más adelante (Marcadores o Secciones resaltadas): puntee en el icono de configuración o pulse durante varios segundos en la página.

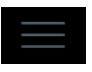

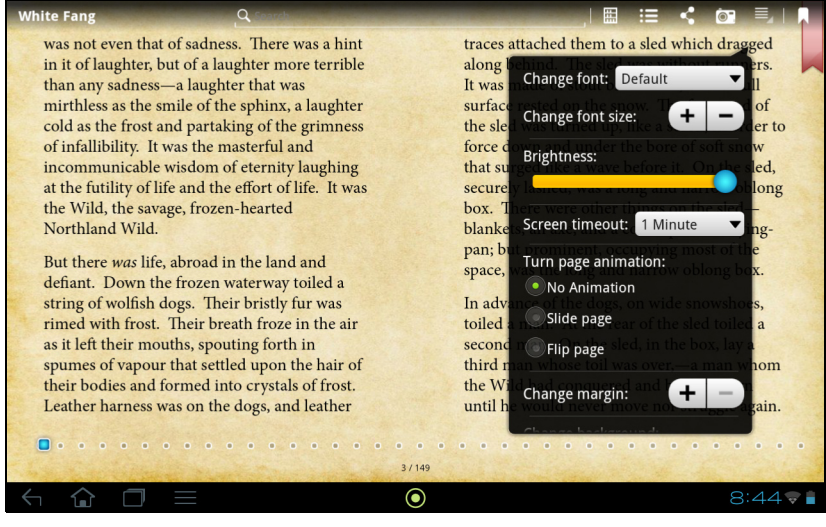

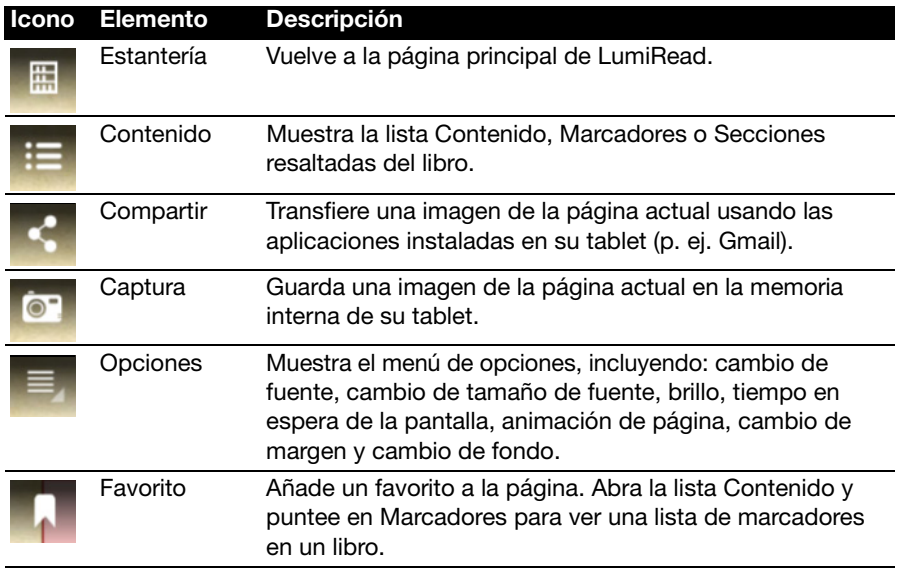

### Seleccionar y resaltar texto

Para seleccionar una palabra, puntee en ella dos veces rápidamente y luego puntee en una segunda palabra para resaltar una sección de texto entre las dos palabras.

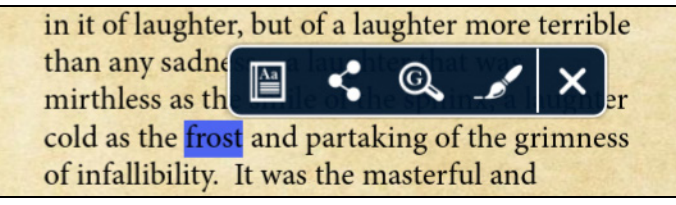

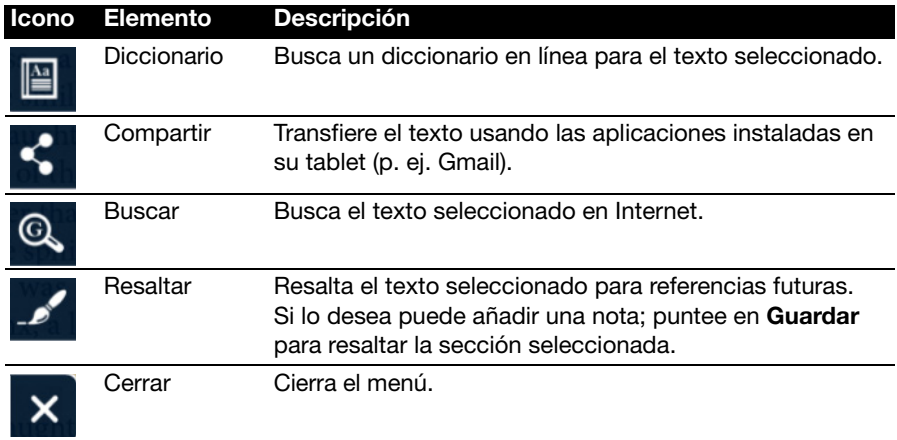

### Saltar a Contenido, Marcadores o Secciones resaltadas

Puede saltar directamente a determinadas secciones de un libro; para ello, puntee en el icono de configuración y seleccione el icono Contenido. Seleccione Contenido, Marcadores o Secciones resaltadas y luego puntee en una entrada para acceder directamente a ese elemento del libro.

#### Realizar una captura

Puede realizar una "captura" de una página y guardarla como una imagen para poder volver a consultarla en el futuro. Puntee en el icono de configuración de la parte inferior de la pantalla y seleccione Captura. La imagen de la página se guardará en la carpeta LumiBooks/clipbook de la memoria interna de su tablet.

### <span id="page-56-0"></span>Añadir libros a su tablet

Puede añadir libros que ya posee o descargar nuevos libros directamente en su tablet.

Los libros que descargue (consulte ["Comprar" en la página](#page-57-1) 56) se añadirán directamente a las estanterías.

Para añadir libros a la memoria interna de su tablet o a una tarjeta microSD, cópielos en la carpeta LumiBooks (consulte "Transferir archivos entre su tablet y [un ordenador" en la página](#page-26-0) 25 o ["Conectar a un PC como dispositivo de](#page-26-1)  [almacenamiento USB" en la página](#page-26-1) 25.

. . . . . . . . . . . . . . . . . .

Nota: Conecte su tablet a un ordenador y añada libros a la carpeta LumiBooks de la memoria interna de su tablet o de la tarjeta micro SD para verlos en la página principal de LumiRead.

En lugar de usar la carpeta LumiBooks, puede añadir sus propias carpetas de libros o hacer que cualquier contenido aparezca en las estanterías de LumiRead.

Puntee en el icono de configuración y seleccione Administrar mis carpetas de libros. Verá una lista de las carpetas que aparecen en las estanterías.

Nota: Las carpetas que empiezan por /mnt/sdcard/ se encuentran en la memoria interna de su tablet. En cambio, las que empiezan por /mnt/ external sd/ se encuentran en la tarieta microSD.

Puntee en **Agregar carpeta de libros**, busque la carpeta en la lista y puntee en el círculo de la derecha para seleccionarla; puntee en el nombre de una carpeta para ver las subcarpetas. Cuando haya seleccionado todas las carpetas que desea añadir, puntee en Añadir. Tras unos instantes, los libros de las carpetas seleccionadas se añadirán a las estanterías.

Para eliminar una carpeta, puntee sin soltar en el nombre de la carpeta en la lista Administrar mis carpetas de libros, y seleccione Eliminar carpeta de libros y luego puntee en Sí.

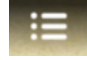

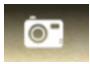

### <span id="page-57-1"></span>Comprar

Puntee en el carro de la compra y seleccione su región para ver una o más tiendas destacadas. La selección de tiendas depende de la región elegida. Puntee en el botón Región para cambiar las tiendas destacadas.

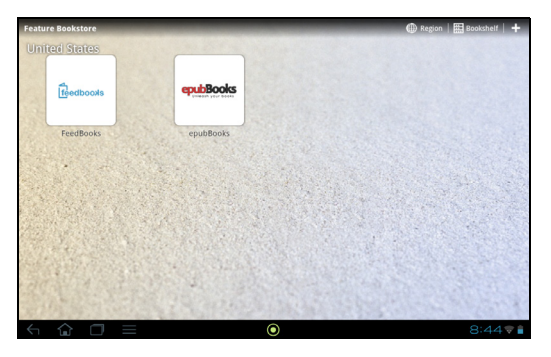

Puntee en **Bookshelf** para volver a la página principal de LumiRead; puntee en el signo más para añadir enlaces a los sitios favoritos.

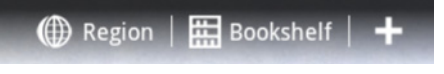

-------------------. . . . . . . . . . . . . . . . Nota: Para poder comprar artículos de una tienda destacada, debe crearse una cuenta de cliente.

### <span id="page-57-0"></span>Su ID de Adobe

Algunos libros disponibles están protegidos con la tecnología DRM (Digital Rights Management, Gestión de derechos digitales) de Adobe. Para poder leerlos, debe introducir un ID de Adobe para activar la tablet. Sólo se necesita una activación, ya que ésta se aplica a todas las compras.

Si ya dispone de un ID de Adobe, puede usarlo para activar su tablet.

Introducir su ID de Adobe

Para registrar su tablet, siga estos pasos:

- 1. Abra LumiRead.
- 2. Puntee en el botón Configuración.

3. Seleccione Activación de dispositivo.

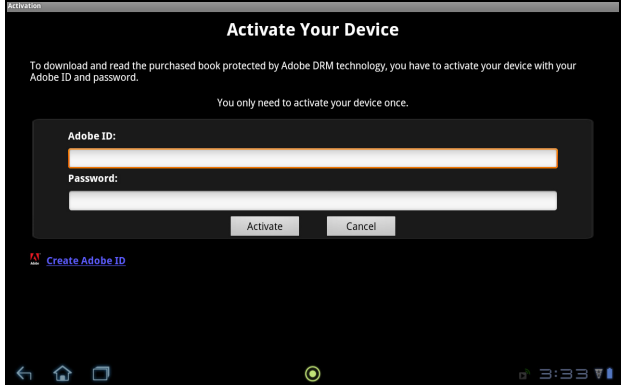

4. Introduzca la dirección de correo electrónico y la contraseña utilizadas para crear su ID de Adobe.

 $\left(\!\right)\!,\!\ldots\!,\!\ldots\!,\!\ldots\!,\!\ldots\!,\!\ldots\!,\!\ldots\!,\!\ldots\!,\!\ldots\!,\!\ldots\!,\!\ldots\!,\!\ldots\!,\!\ldots\!,\!\ldots\!$ Nota: Si no tiene un ID de Adobe, puntee en el enlace Crear ID de Adobe. Introduzca la información que se le solicite para crear los datos de inicio de sesión de su cuenta.

5. Por último, puntee en Activar.

Ahora ya puede leer libros protegidos con la tecnología DRM de Adobe.

### <span id="page-59-0"></span>Acer Print

Acer Print es una aplicación de impresión que permite imprimir documentos desde la tablet. Puede conectarse a una impresora de tres maneras:

- A través de una red inalámbrica doméstica o profesional
- Directamente a una impresora a través de un cable USB (utilizando el adaptador de micro USB a USB)
- Directamente a una impresora inalámbrica

Desde el menú de aplicaciones, puntee en Acer Print.

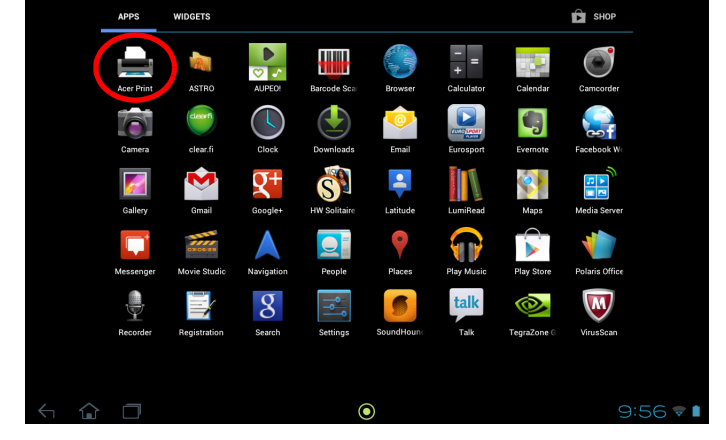

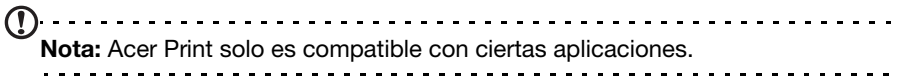

### Añadir una impresora

Puntee en **Añadir impresora** en la columna izquierda para ver las tres formas de encontrar su impresora de red:

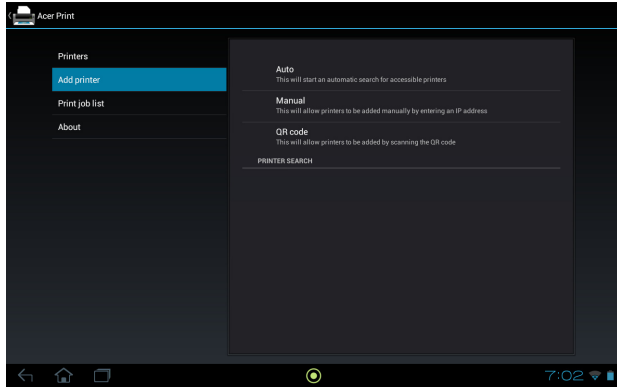

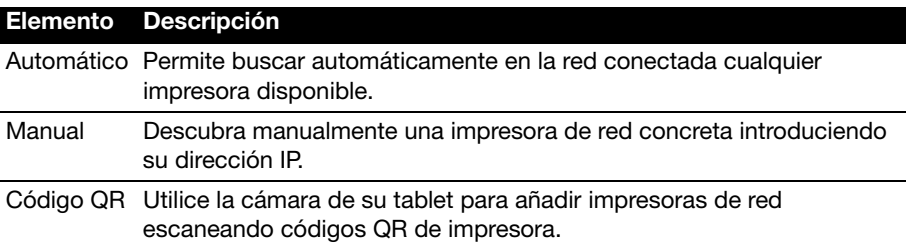

Una vez añadida, puntee en Impresoras en la columna izquierda para visualizar las impresoras.

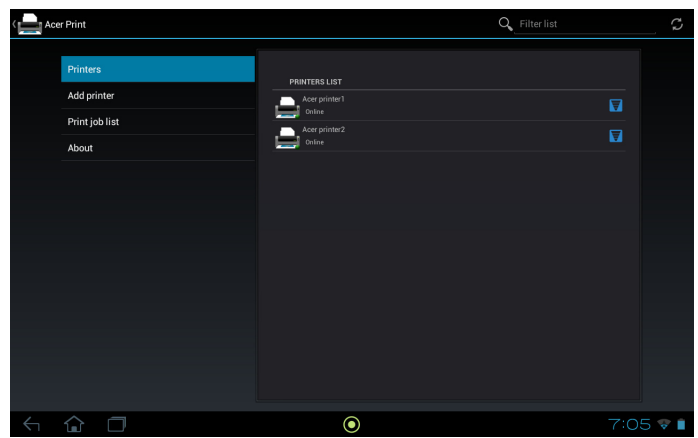

### Escanear un código QR

Para añadir una impresora escaneando su código QR, puntee en Añadir impresora y luego en Código QR.

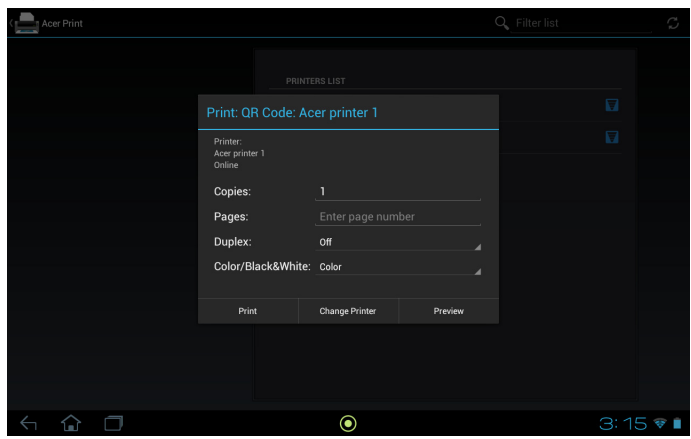

Coloque el código QR dentro del cuadro del lector.

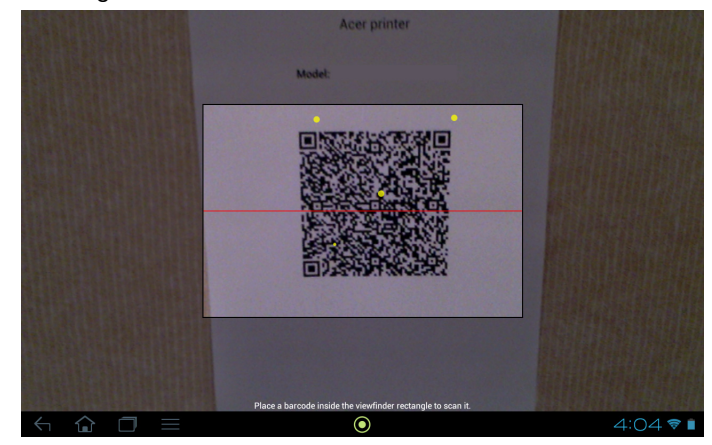

El programa lo escanea automáticamente y añade la impresora a su lista de impresoras de Acer Print. Para más información sobre códigos QR, [consulte](#page-62-0)  ["Códigos QR" en la página](#page-62-0) 61.

### Imprimir con Acer Print

Ahora que ha conectado su tablet a la impresora, puede imprimir archivos desde determinadas aplicaciones de su tablet. Seleccione la opción Imprimir con Acer Print para usar Acer Print. Dependiendo de la aplicación, puede encontrar Imprimir con Acer Print en cualquiera de las opciones Menú, Configuración o Compartir.

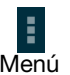

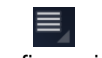

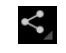

Menú Configuración Compartir

Aparecerá un cuadro de diálogo pidiéndole que elija la impresora que desea usar. Luego aparecerá un cuadro de diálogo que le permitirá modificar las propiedades básicas de la impresión. Elija las opciones que desee y puntee en Imprimir.

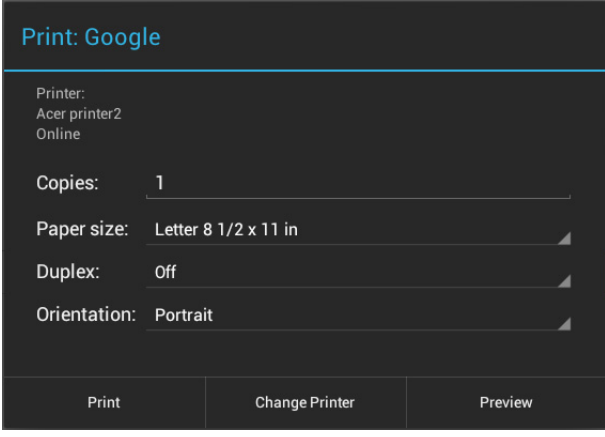

. . . . . . . . . . . . . . . . Nota: Acer Print no puede imprimir documentos protegidos con contraseña ni desde impresoras protegidas con contraseña.

#### Impresoras compatibles

Para ver una lista de impresoras compatibles, vaya a www.acer.com y siga estas instrucciones:

- 1. Seleccione su región y país.
- 2. Haga clic en Soporte > Drivers y descargas > Familia Producto > Tablet.
- 3. Seleccione la serie y el modelo de su tablet.
- 4. Haga clic en la ficha **Documento** y busque el archivo de compatibilidad de la lista.
- Nota: Aunque la impresora no esté en la lista de impresoras compatibles, Acer Print podrá conectarse a ella. <u>. . . . . . . . . . . . . .</u>

### <span id="page-62-0"></span>Códigos QR

Los códigos QR (Quick Response, Respuesta rápida) son un tipo de código de barras especial que lleva información sobre casi todo. Cada vez hay más tipos de fabricantes distintos que los utilizan en envases y anuncios para incluir información sobre sus productos. Acer Print aprovecha esta tecnología permitiéndole crear códigos QR para sus impresoras y añadir impresoras leyendo sus códigos QR.

### Crear e imprimir un código QR

Para crear un código QR de impresora con Acer Print, siga estos pasos:

 $\left(\mathbf{r}\right)$  . . . . . . . . Nota: Para imprimir un código QR, su impresora debe estar configurada y conectada (no en el modo de espera ni de ahorro de energía).

1. Puntee en *Impresoras* en la columna izquierda. Puntee sin soltar en cualquier impresora de la lista de impresoras.

2. Puntee en Compartir mediante un código QR.

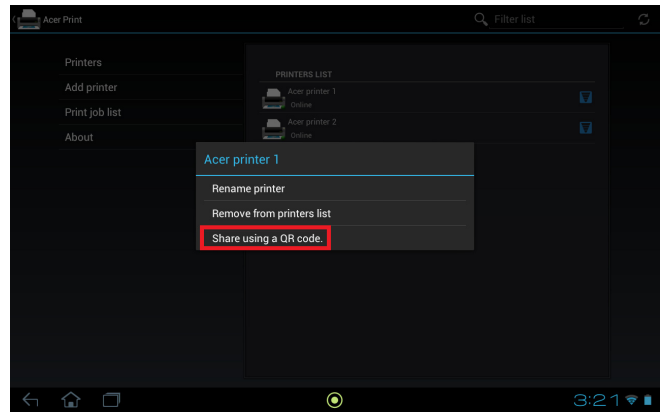

3. Puntee en la impresora que desee compartir de la lista.

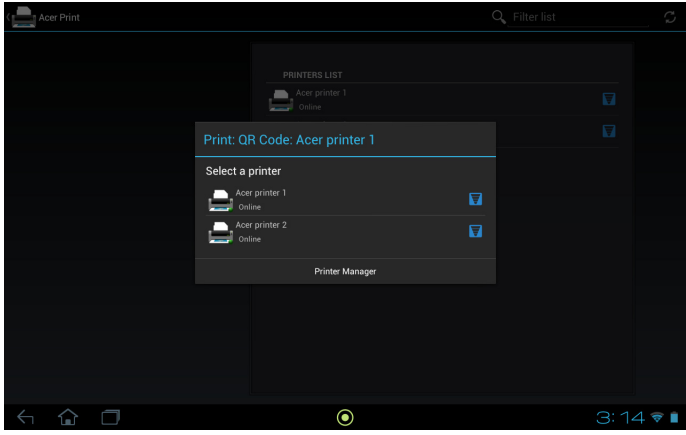

4. Compruebe que las opciones son correctas y puntee en Imprimir.

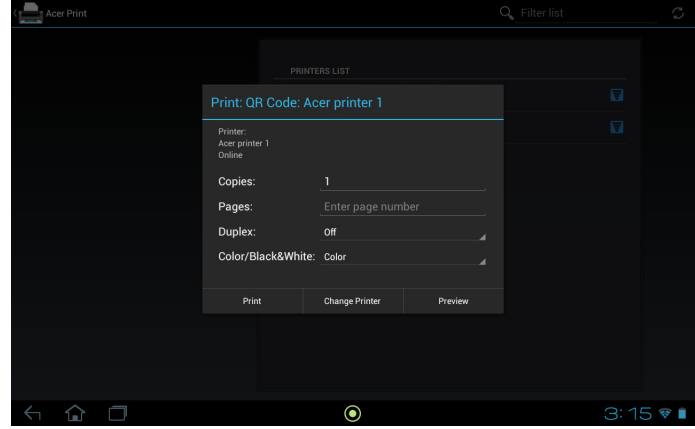

Acceda a Configuración desde el menú de aplicaciones. Puntee en APLICACIONES y luego en Configuración.

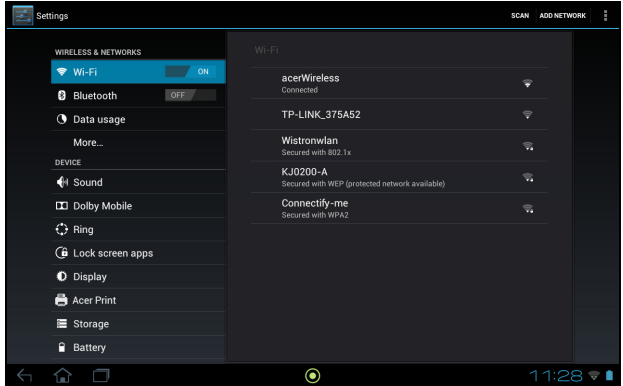

# Inalámbrico y redes

### Activar o desactivar conexiones

Puntee en APLICACIONES > Configuración, y luego bajo INALÁMBRICO Y REDES cada conexión tiene un interruptor ACT./DESACT. que controla la conexión. Puntee en una entrada para gestionar la configuración de su conexión.

Si lo prefiere, utilice la parte derecha de la barra de estado para administrar la configuración de la conexión.

\* Si está disponible en su red.

### Ajustar la configuración de Bluetooth

Puede utilizar la funcionalidad Bluetooth para intercambiar información entre su tablet y otros dispositivos móviles.

### Conexiones Bluetooth

Para todos los ajustes de Bluetooth, puntee en APLICACIONES > Configuración, y luego bajo INALÁMBRICO Y REDES puntee en Bluetooth. Aquí podrá activar o desactivar Bluetooth, ajustar el nombre de la tablet y el reconocimiento. Puntee en BUSCAR DISPOSITIVOS para buscar los dispositivos cercanos.

Para conectarse a un dispositivo, puntee en el dispositivo de la lista de dispositivos disponibles. Puede que se le pregunte que introduzca un PIN en ambos dispositivos para establecer la conexión.

. . . . . . . . . . . . . . .

Nota: Sólo son compatibles los auriculares estéreo A2DP (sólo reproducción, sin micrófono). Busque actualizaciones en el software de la tablet que puedan añadir compatibilidad con dispositivos Bluetooth adicionales.

#### Uso de datos

La sección Uso de datos muestra la cantidad de datos que se han transmitido a su tablet, tanto en total como para cada aplicación. Esta información le resultará útil si usted utiliza un servicio con un uso de datos limitado.

### Activar el modo Avión en su tablet

Puede activar el modo Avión (también conocido como modo de vuelo) para apagar las funciones de red y Bluetooth, y utilizar su tablet durante un vuelo. Consulte con su aerolínea para saber si este uso está permitido a bordo.

Apague su tablet durante el despegue y aterrizaje ya que puede causar interferencias con los sistemas electrónicos del avión.

Nota: Cuando el modo avión esté activado, se mostrará el icono  $\blacktriangle$  en el área de estado.

Para activar o desactivar el modo Avión, puntee en **Configuración**, y luego bajo INALÁMBRICO Y REDES puntee en Más... > Modo Avión.

### Red privada virtual (VPN)

Esta opción le permite conectarse a una red privada, como un entorno de trabajo o de oficina seguro.

Agregue una VPN punteando en Configuración, y luego bajo INALÁMBRICO Y REDES puntee en Más... > VPN > Agregar red VPN.

### Dispositivo

### Sonido

Ajuste el volumen de su tablet utilizando los botones de volumen situados en su parte lateral. Si lo prefiere, puede ajustar la configuración de sonido de su tablet punteando en APLICACIONES > Configuración > Sonido.

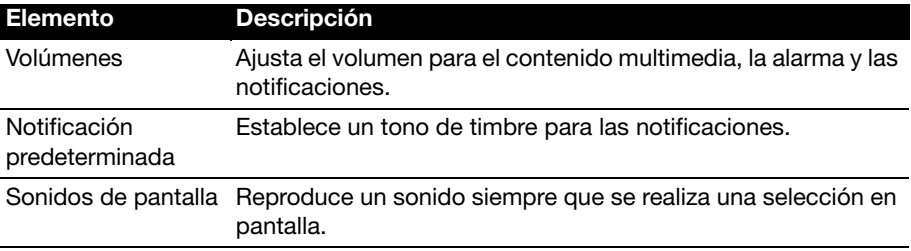

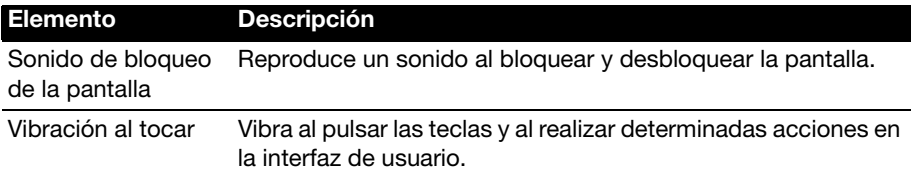

#### Dolby Mobile

Ajuste la reproducción de audio de la tablet punteando en **APLICACIONES** > Configuración > Dolby Mobile.

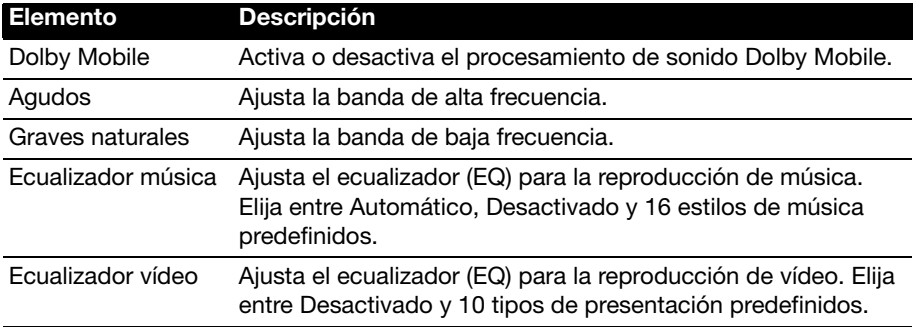

### Ring

Ajuste la configuración de Acer Ring punteando en APLICACIONES > Configuración > Ring.

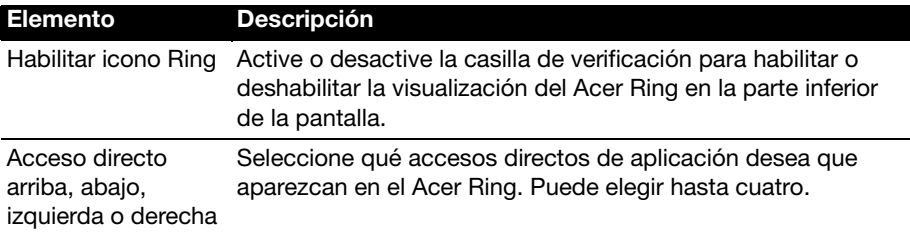

### Aplicaciones de pantalla de bloqueo

Puede iniciar cualquiera de las cuatro aplicaciones directamente desde la pantalla de bloqueo. Puntee en APLICACIONES > Configuración> Aplicaciones de pantalla de bloqueo para cambiar estas aplicaciones.

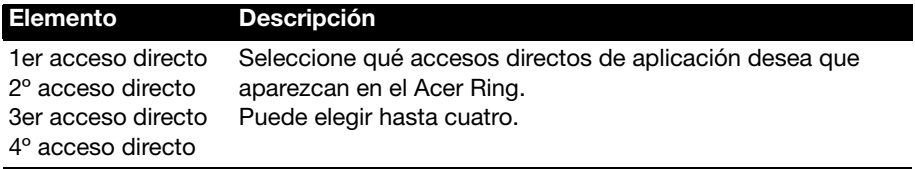

### Pantalla

Puede ajustar la configuración de pantalla de su tablet punteando en APLICACIONES > Configuración > Pantalla.

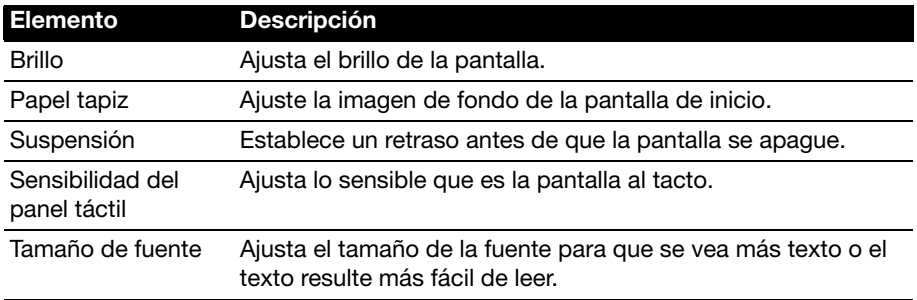

### Acer Print

[Consulte "Acer Print" en la página](#page-59-0) 58.

### Aplicaciones

#### Cerrar una aplicación

Para cerrar una aplicación activa, vaya a **Configuración > Aplicaciones**. Puntee en la ficha **EN EJECUCIÓN** y luego, puntee en el programa que desee cerrar. Seleccione Detener para cerrar el programa.

#### Desinstalar una aplicación

Puede quitar programas instalados en su tablet para liberar memoria de almacenamiento. Puntee sin soltar en un icono de programa del menú de aplicaciones y arrástrelo al área **Desinstalar** en la esquina superior izquierda.

Nota: No puede desinstalar aplicaciones que estuvieran cargadas previamente en su tablet. 

Si lo prefiere, puede ir a **APLICACIONES** > **Configuración** y seleccionar Aplicaciones. Puntee en la aplicación que desea desinstalar, luego puntee en Desinstalar y confirme la desinstalación.

Aviso: Sólo deberá quitar programas si está familiarizado con el sistema operativo Android.<br>Presentante e a casa e a casa e a casa e a casa e a casa e a casa e a casa e a casa e a casa e a casa e a casa . . . . . . .

### Personal

### <span id="page-67-0"></span>Sincronización

Puede configurar las opciones de sincronización para muchas aplicaciones de su tablet. También puede configurar los tipos de datos que desea sincronizar para cada cuenta.

Algunas aplicaciones, como Contactos, Gmail y Calendario, pueden sincronizar datos de múltiples cuentas. Otros sincronizan únicamente los datos de la primera cuenta de Google que haya configurado en su tablet o bien, de una cuenta asociada específicamente a esa aplicación.

Para algunas aplicaciones, como Contactos o Calendario, los cambios que realice en la tablet se aplicarán también en la copia sincronizada de Internet. Otras aplicaciones sólo copian información de la cuenta de Internet; la información de la tablet no se puede cambiar directamente, se debe cambiar la información almacenada en la cuenta de Internet.

Puntee en APLICACIONES > Configuración > Cuentas y sincronización para acceder a la configuración de sincronización.

Para administrar la sincronización de cuentas individuales, puntee en un nombre de cuenta.

Algunas aplicaciones, como Gmail y Calendario, tienen una configuración de sincronización adicional. Abra la aplicación y puntee en el botón Menú (tres puntos) y luego, puntee en Configuración.

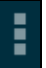

#### Múltiples cuentas de Google

Si dispone de varias cuentas de Google, como puede ser una personal y otra profesional, puede acceder a ellas y sincronizarlas desde la sección de configuración de cuentas. Puntee en APLICACIONES > Configuración > Cuentas y sincronización. Puntee en AGREGAR CUENTA en la esquina superior derecha y seleccione Google.

### Cambiar el idioma y las opciones de texto

Ajuste sus preferencias de ubicación y entrada de idioma punteando en APLICACIONES > Configuración > Idioma y entrada.

### Sistema

### Establecer la fecha y hora

Para configurar la fecha y la hora, puntee en **APLICACIONES** > **Configuración** > Fecha y hora.

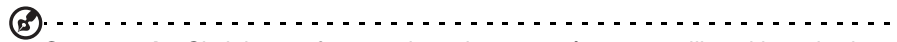

Sugerencia: Si viaja con frecuencia o vive en un área que utiliza el horario de verano, y tiene acceso a red móvil, active Fecha y hora automáticas desde este menú. Su tablet establecerá la fecha y la hora basándose en la información que recibe de la red.

### Configuración de alarmas

De forma predeterminada, existen dos alarmas predefinidas en su tablet. Para añadir o editar la configuración de alarmas, puntee en Reloj en el menú de aplicaciones y luego puntee en Definir alarma.

Puntee en Añadir alarma para crear una alarma nueva o bien puntee en la casilla de verificación que hay junto a una alarma predefinida para activarla o desactivarla.

Puntee en una alarma predefinida para editarla. Se puede:

- Activar o desactivar la alarma.
- Definir la hora de la alarma.
- Definir los días en que se repite la alarma.
- Definir un tono de timbre.
- Habilitar o deshabilitar la vibración.
- <span id="page-69-0"></span>• Asignarle una etiqueta (es decir, un nombre).

### Actualizar el sistema operativo de su tablet

Su tablet puede descargar e instalar actualizaciones del sistema, lo que añadirá compatibilidad con nuevos dispositivos o ampliará las opciones del software.

Para buscar actualizaciones, puntee en APLICACIONES > Configuración > Acerca de la tablet > Actualización del sistema > Comprobar ahora.

Nota: Dependiendo de la velocidad de su red, la descarga del nuevo software puede tardar hasta 40 minutos. No pulse el botón de encendido o reinicio ni acceda a su tablet de ningún modo durante una actualización del sistema para evitar un fallo en la instalación de firmware.

### Restablecer su tablet

Puede que tenga que restablecer el dispositivo si su tablet deja de responder cuando se presionan los botones o se puntea en la pantalla. Para ello, utilice un pequeño objeto fino (como un clip sujetapapeles) para pulsar el botón de reinicio junto al conector multifunción.

### Arranque limpio

Un arranque limpio restablecerá su tablet a los valores predeterminados de fábrica.

Aviso: Esta operación borrará la información personal, todos los contactos almacenados en su tablet y todos los programas instalados.

Abra Configuración en el menú de aplicaciones, después puntee en Copia de seguridad y restablecimiento > Restablecimiento de datos de fábrica; haga clic en Reiniciar tablet y luego en Borrar todo para formatear su tablet.

## Preguntas más frecuentes y solución de problemas

En esta sección, se incluyen las preguntas más frecuentes que pueden surgir durante el uso de su tablet, y se proporcionan respuestas y soluciones a dichas preguntas.

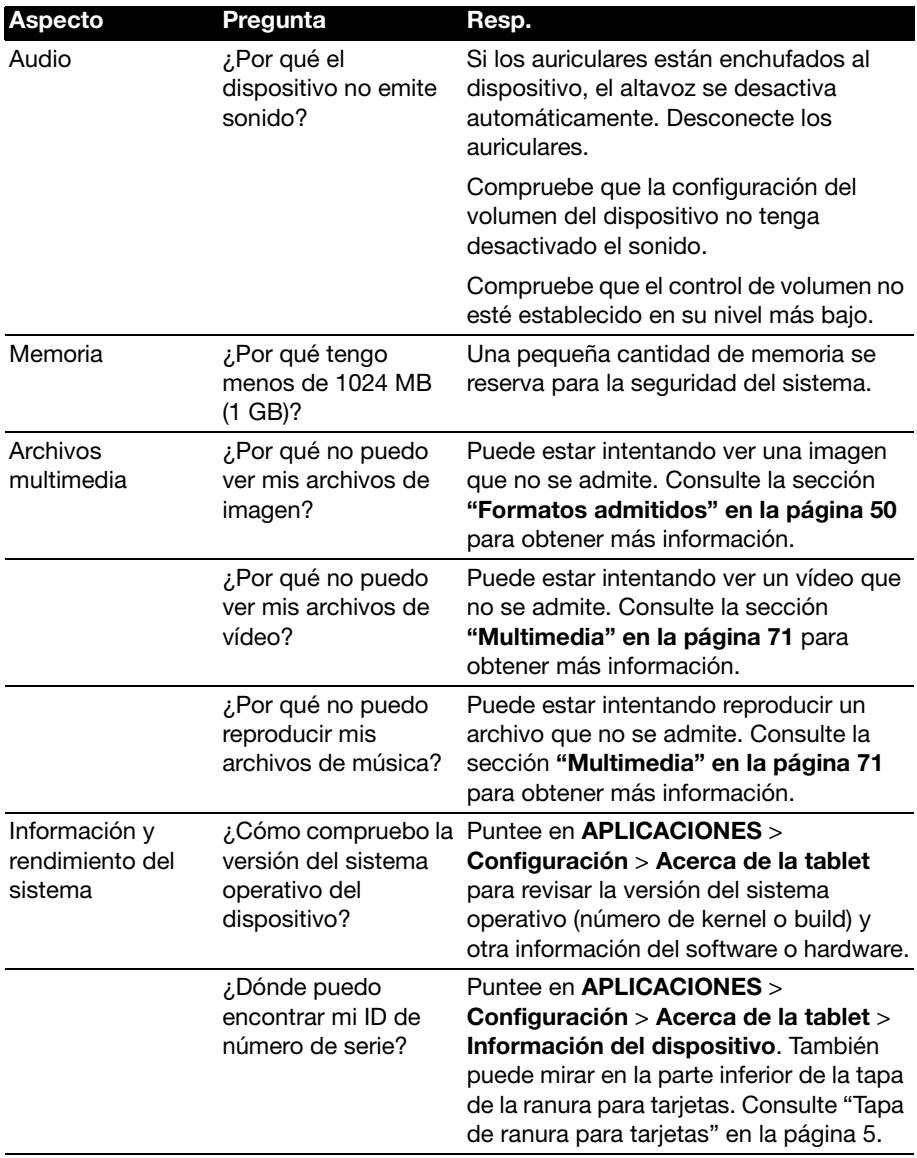

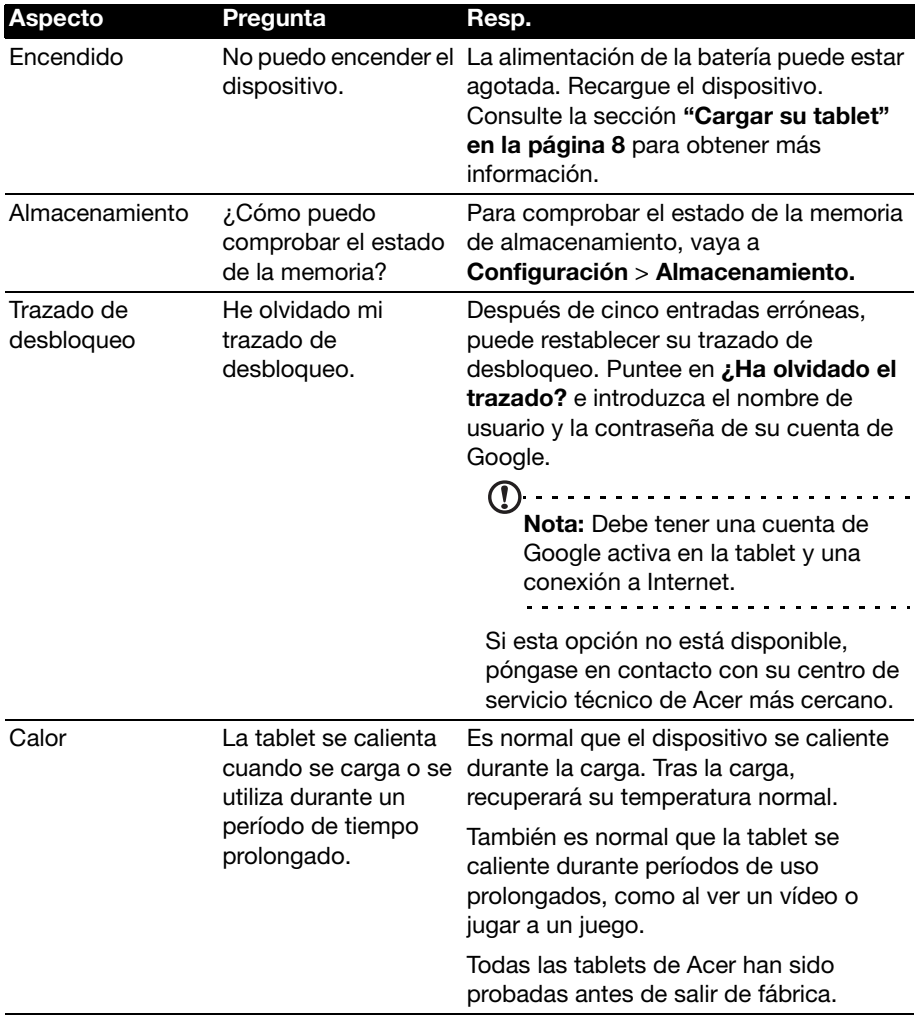

# Otras fuentes de ayuda

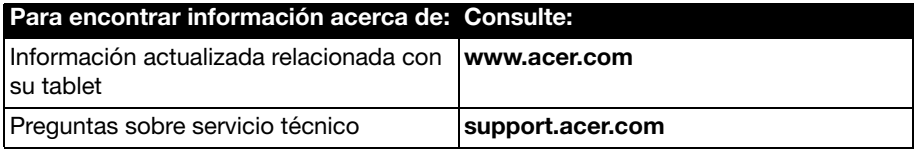
### **Rendimiento**

- Procesador móvil NVIDIA® Tegra™ 3
	- CPU Quad-Core ARM® Cortex™-A9
- Memoria del sistema:
	- 1 GB de RAM
	- 16 ó 32 GB de memoria flash
- Sistema operativo Android™

### Pantalla

- Pantalla capacitiva multi-táctil TFT-LCD WXGA de 10,1"
- Resolución de 1280 x 800
- Compatibilidad con 262K de colores

### Multimedia

- Salida Micro HDMI<sup>®</sup> (Tipo D)
- Salida estéreo Dolby<sup>®</sup> Digital, Dolby<sup>®</sup> Digital Plus
- Dolby® Digital, Dolby® Digital Plus, audio PCM de 5.1 canales a través de HDMI®
- Altavoces estéreo
- Micrófono con cancelación de ruido y eco

### Formatos admitidos:

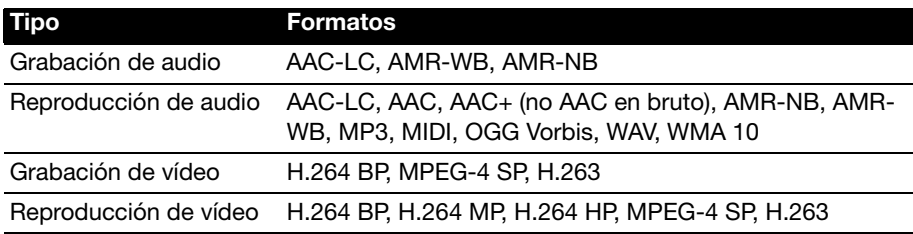

### Puerto USB

• Puerto micro USB

### Encendido

• Entrada de alimentación de CC (12 V, 1,5 A)

### Conectividad

- Bluetooth 2.1+EDR (compatibilidad con A2DP, AVCTP, AVDTP, AVRCP, HID y OPP)
- Wi-Fi 802.11b/g/n WLAN (solo 802.11n -> 2,4 GHz)
- GPS

Función 3G (solo disponible en los modelos Wi-Fi+3G)

- GSM 850 / 900 / 1800 / 1900
- UMTS 850 / 900 / 1900 / 2100
- HSDPA 7,2 Mbps / HSUPA 5,76 Mbps / EDGE / GPRS
- HSDPA a 21 Mbps opcional

### Cámara

- Cámara frontal
	- 1 megapíxeles
	- Enfoque fijo
- Cámara trasera
	- 5 megapíxeles
	- Auto-focus

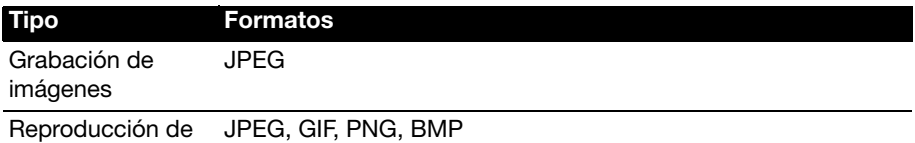

imágenes

### Expansión

• Ranura para tarjeta de memoria microSD (hasta 32 GB, compatible con SDCH 2.0)

### Batería

• Baterías de polímero de litio de alta densidad recargables: 9800 mAh (36,26 W)

 $\bigcap \cdot \cdot \cdot \cdot \cdot \cdot \cdot \cdot \cdot \cdot \cdot \cdot$ Nota: La duración de la batería dependerá del consumo de alimentación que, a su vez, depende del uso de los recursos del sistema. Por ejemplo, el uso constante de la retroiluminación o el uso de aplicaciones que requieren mucha alimentación acortará la vida de la batería entre recargas.

### Dimensiones

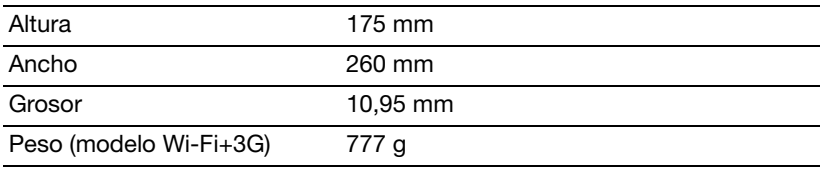

### Condiciones medioambientales

### **Temperatura**

Encendido: entre 5 °C y 45 °C Apagado: entre -20 °C y 60 °C Humedad (sin condensación) Encendido: entre 20 % y 80 % Apagado: entre 20 % y 80 %

# Contrato de Licencia para Usuario Final

IMPORTANTE – LEA DETENIDAMENTE: ESTE CONTRATO DE LICENCIA DE USUARIO FINAL (EL "CONTRATO") ES UN CONTRATO ENTRE USTED (BIEN SEA UNA PERSONA FÍSICA O UNA ENTIDAD JURIDICA), Y ACER INC. ("ACER"), INCLUYENDO SUS FILIALES/SUCURSALES PARA EL SOFTWARE (SUMINISTRADO POR ACER O POR UNO DE SUS LICENCIANTES O PROVEEDORES) QUE ACOMPAÑA ESTE CONTRATO, INCLUYENDO CUALQUIER SOPORTE ASOCIADO, MATERIAL IMPRESO O DOCUMENTACION ELECTRÓNICA DEL USUARIO RELACIONADA, QUE PUEDEN PERTENECER A LA MARCA "ACER" (EL "SOFTWARE"). NO SE PRETENDE LA CELEBRACIÓN DE CONTRATOS RELACIONADOS CON CUALQUIER OTRO PRODUCTO O TEMA, Y ÉSTOS NO SE ENTENDRÁN IMPLÍCITOS EN ESTE CONTRATO. MEDIANTE LA INSTALACIÓN DEL PRESENTE SOFTWARE, O DE CUALQUIER PARTE DEL MISMO, USTED PRESTA SU CONSENTIMIENTO QUEDANDO VINCULADO A LOS TÉRMINOS Y CONDICIONES DE ESTE CONTRATO. SI USTED NO ESTÁ DE ACUERDO CON TODOS LOS TÉRMINOS Y CONDICIONES DE ESTE CONTRATO, NO CONTINÚE EL PROCESO DE INSTALACIÓN Y BORRE INMENDIATAMENTE DE SU ORDENADOR TODOS LOS ARCHIVOS DEL SOFTWARE INCLUIDO EN ESTE CONTRATO QUE SE HAYAN INSTALADO, SI LOS HUBIERE.

SI USTED NO POSEE UNA COPIA VÁLIDAMENTE LICENCIADA DEL SOFTWARE EN CUESTIÓN, NO ESTÁ AUTORIZADO PARA INSTALAR, COPIAR O USAR DE OTRA FORMA EL SOFTWARE Y CARECE DE TODO DERECHO DE ACUERDO CON LOS TERMINOS DE ESTE CONTRATO.

El Software está protegido por la legislación de propiedad intelectual de Estados Unidos de América y por las normas, convenciones y tratados internacionales, así como por las leyes y tratados sobre propiedad intelectual. El Software es objeto de una licencia de uso, no de venta.

#### CONCESIÓN DE LA LICENCIA

Acer le concede los siguientes derechos, no exclusivos e intransferibles, sobre el Software. En virtud de este Contrato usted podrá:

- 1. Instalar y usar el Software únicamente en un solo ordenador señalado.
	- Se requiere una licencia separada para cada ordenador en el que se vaya a emplear el Software;
- 2. Realizar una sola copia del Software únicamente para la realización de una copia de seguridad o con fines de archivo;
- 3. Realizar una copia en papel de cualquier documento electrónico incluido en el Software, siempre que reciba los documentos electrónicamente.

#### **RESTRICCIONES**

Usted NO podrá:

- 1. Usar o copiar este Software de forma distinta a la establecida en el presente Contrato;
- 2. Alquilar el Software a terceros:
- 3. Modificar, adaptar o traducir el Software total o parcialmente;
- 4. Realizar ingeniería inversa, descompilar, desmontar el Software o crear obras derivadas del Software;
- 5. Combinar el Software con cualquier otro programa o modificar el Software, salvo para uso personal;
- 6. Sublicenciar o poner el Software a disposición de terceros de cualquier otro modo. Usted podrá, previa notificación por escrito a Acer, transferir el Software en su totalidad a un tercero siempre que usted no conserve ninguna copia del software y el tercero acepte los términos de este Contrato;
- 7. Transferir a terceros los derechos concedidos de conformidad con este Contrato; ni
- 8. Exportar el Software en vulneración de las leyes y normativa sobre exportación que sean de aplicación, o (i) vender, exportar, reexportar, ceder, desviar, revelar datos técnicos, o traspasar un Software a una persona, entidad o destino o destino no autorizado, incluido, pero sin limitarse a ellos, Cuba, Irán, Corea del Norte, Sudán y Siria; o (ii) utilizar un Software para un uso no autorizado por las leyes y normativa de Estados Unidos.

#### SERVICIOS DE SOPORTE

Acer no está obligado a proveer soporte técnico o de otro tipo para el Software.

#### ACTUALIZACIÓN INSTANTANEA/INMEDIATA DE ACER

Algunos software contienen elementos que dan posibilidad de utilizar/ posibilitan el empleo (d) el servicio de actualización instantanea/inmediata, que permite una descarga e instalación automática para actualizaciones de este tipo de software. Mediante la instalación de este software ud., por el presente contrato, acuerda y consiente que Acer (o sus licenciatarios) pueden comprobar automáticamente la versión de software que utiliza su ordenador y proporcionar mejoras de software que pueden ser automáticamente descargadas en su ordenador.

#### PROPIEDAD Y COPYRIGHT

Acer, o los licenciantes o proveedores de Acer, según los casos, conservarán la titularidad, los derechos de propiedad y los derechos de propiedad intelectual del y sobre el Software y todas las copias del mismo. Usted no tendrá ni podrá arrogarse derecho dominical alguno sobre el Software (incluyendo toda modificación o copia hecha por o para usted) ni cualquier otro derecho de propiedad intelectual relacionado. La titularidad y derechos relacionados sobre el contenido al que se haya tenido acceso a través del Software es propiedad del titular del contenido en cuestión y podrá estar protegido por la ley que resulte de aplicación. Esta licencia no le otorga ningún derecho sobre dicho contenido. Por el presente Contrato usted se compromete a:

- 1. No eliminar del Software ningún aviso de copyright ni de otra clase;
- 2. Reproducir todos esos avisos en cualquiera de las copias autorizadas que realice del Software;
- 3. Colaborar con sus mejores esfuerzos para evitar la realización de copias no autorizadas.

#### MARCAS

Este contrato no le concede derecho alguno en relación con cualquier marca o marca de servicio de Acer o licenciantes o proveedores de Acer.

#### CLÁUSULA DE EXONERACIÓN DE GARANTÍAS

EN LA MEDIDA EN QUE LO PERMITA LA LEY QUE SEA DE APLICACIÓN, ACER, SUS PROVEEDORES Y SUS LICENCIANTES, ENTREGAN EL SOFTWARE TAL Y COMO ESTÁ Y CON TODOS SUS DEFECTOS, Y POR LA PRESENTE CLÁUSULA SE EXONERAN DE TODAS LAS DEMÁS GARANTÍAS Y CONDICIONES, BIEN EXPRESAS, IMPLÍCITAS O LEGALES, INCLUYENDO, SIN CARÁCTER LIMITATIVO, CUALQUIER GARANTÍA IMPLÍCITA, OBLIGACIONES O CONDICIONES SOBRE LA COMERCIABILIDAD, IDONEIDAD PARA UN FIN PARTICULAR, SOBRE LA EXACTITUD O PLENITUD DE LAS RESPUESTAS, SOBRE LOS RESULTADOS, SOBRE EL ESFUERZO PROFESIONAL, SOBRE LA FALTA DE VIRUS, Y SOBRE LA FALTA DE NEGLIGENCIA, TODO ELLO CON RELACIÓN AL SOFTWARE Y A LA PROVISIÓN O FALTA DE PROVISIÓN DE SERVICIOS DE SOPORTE. ASIMISMO, NO SE OTORGA GARANTÍA ALGUNA O CONDICIÓN DE TITULARIDAD, DISFRUTE Y POSESIÓN PACÍFICOS, CORRESPONDENCIA CON LA DESCRIPCIÓN O NO INFRACCIÓN EN RELACIÓN AL SOFTWARE.

#### EXCLUSIÓN DE DAÑOS INCIDENTALES, CONSECUENCIALES Y OTROS DAÑOS

EN LA MEDIDA MÁXIMA PERMITIDA POR LA LEY QUE SEA DE APLICACIÓN, EN NINGÚN CASO ACER, SUS PROVEEDORES O LICENCIANTES SERÁN RESPONSABLES DE CUALQUIER DAÑO ESPECIAL, INCIDENTAL, INDIRECTO, PUNITIVO O CONSECUENCIAL (INCLUYENDO SIN CARÁCTER LIMITATIVO LOS DAÑOS POR BENEFICIOS DEJADOS DE OBTENER, POR PÉRDIDA DE INFORMACIÓN CONFIDENCIAL O DE OTRO TIPO, POR CESE DE NEGOCIO, POR DAÑO PERSONAL, POR PÉRDIDA DE PRIVACIDAD, POR INCUMPLIMIENTO DE CUALQUIER DEBER INCLUYENDO EL DE BUENA FE O EL DE CUIDADO RAZONABLE, POR NEGLIGENCIA, Y POR OTRA PÉRDIDA DE CARÁCTER PECUNIARIO O DE CUALQUIER OTRO TIPO) DERIVADO DE O RELACIONADO DE CUALQUIER FORMA CON EL USO O LA IMPOSIBILIDAD DE USO DEL SOFTWARE, LA PROVISIÓN O LA FALTA DE PROVISIÓN DE SERVICIOS DE SOPORTE, O DE CUALQUIER OTRO MODO DERIVADO DE O EN RELACIÓN CON CUALQUIER TÉRMINO DE ESTE CONTRATO, INCLUSO EN EL CASO DE FALTA, RESPONSABILIDAD EXTRACONTRACTUAL (INCLUIDOS SUPUESTOS DE NEGLIGENCIA), RESPONSABILIDAD OBJETIVA, INCUMPLIMIENTO DE CONTRATO, INCUMPLIMIENTO DE GARANTÍA POR PARTE DE ACER, DE SUS PROVEEDORES O LICENCIANTES, INCLUSO SI ACER, SUS PROVEEDORES Y LICENCIANTES HUBIESEN SIDO ADVERTIDOS DE LA POSIBILIAD DE TALES DAÑOS.

#### LIMITACIÓN DE LA RESPONSABILIDAD Y REPARACIÓN

SIN PERJUICIO DE TODO DAÑO QUE USTED PUDIERA PROVOCAR POR CUALQUIER RAZÓN (INCLUYENDO, SIN CARÁCTER LIMITATIVO, TODOS LOS DAÑOS SEÑALADOS ARRIBA ASÍ COMO TODO DAÑO DIRECTO Y GENERAL), LA RESPONSABILIDAD TOTAL DE ACER, SUS PROVEEDORES Y LICENCIANTES BAJO ESTE CONTRATO Y LA CANTIDAD A LA QUE TENDRÁ DERECHO POR TODO LO PRECEDENTE ESTARÁN LIMITADAS A LA SUMA TOTAL QUE USTED HUBIESE PAGADO POR EL SOFTWARE. LAS PRECEDENTES LIMITACIONES, EXCLUSIONES Y CLÁUSULAS DE EXONERACIÓN (INCLUÍDAS LA EXONERACIÓN DE GARANTÍAS Y LA EXCLUSIÓN DE DAÑOS INCIDENTALES, CONSECUENCIALES Y OTROS DAÑOS) SE APLICARÁ HASTA EL MÁXIMO PERMITIDO POR LA LEY, INCLUSO EN EL SUPUESTO DE QUE ALGÚN REMEDIO NO SATISFICIESE SU FIN ESENCIAL. LA ANTERIOR LIMITACIÓN NO SE LE APLICARÁ EN EL CASO DE QUE OTRA JURISDICCIÓN NO PERMITA LA EXCLUSIÓN O LIMITACIÓN DE LA RESPONSABILIDAD DERIVADA DE DAÑOS INCIDENTALES O CONSECUENCIALES.

#### RESOLUCIÓN

Sin perjuicio de cualquier otro derecho, Acer podrá inmediatamente resolver este contrato sin preaviso si usted incumple cualquiera de los términos o condiciones de este Contrato.

En este supuesto, usted deberá:

- 1. Cesar todo uso del Software;
- 2. Destruir o devolver a Acer el original y las copias del Software; y
- 3. Eliminar el Software de todos los ordenadores donde estuviera instalado.

Todas las cláusulas de exoneración de garantías y limitación de responsabilidad establecidas en este contrato sobrevivirán a la terminación del mismo.

#### **GENERAL**

Este Contrato constituye el contrato completo entre Acer y usted en relación con esta licencia para el Software, y sustituye cualquier otro acuerdo anterior, comunicación, propuesta o manifestación entre las partes; y prevalecerá sobre cualquier término contradictorio o adicional contenido en cualquier presupuesto, orden de pedido, reconocimiento, o comunicación similar. Este Contrato sólo podrá ser modificado a través de documento escrito firmado por ambas partes. Si un tribunal competente declara que alguna cláusula de este Contrato es contraria a la ley, dicha cláusula será aplicada hasta el máximo permitido por la ley, permaneciendo el resto de cláusulas de este contrato con total fuerza y efecto.

#### DISPOSICIONES ADICIONALES APLICABLES AL SOFTWARE Y SERVICIOS DE TERCEROS

El software suministrado en virtud del presente Contrato de licencia por los proveedores o licenciantes de Acer ("Software de Terceros") se pone a su disposición únicamente para su uso personal y no comercial. Usted no puede usar el Software de Terceros de forma que pueda dañar, invalidar, sobrecargar o empeorar los servicios prestados por los proveedores o los licenciantes de Acer en virtud del presente Contrato ("Servicios de Terceros"). Asimismo, usted no puede usar el Software de Terceros de forma que pudiera interferir con el uso o disfrute por parte de cualquier otro tercero de los Servicios de Terceros, o con los servicios y productos de los terceros licenciantes de los licenciantes o proveedores de Acer. El uso por su parte del Software de Terceros y de los Servicios de Terceros estará también sometido a términos y condiciones adicionales y a las políticas a las que pueda tenerse acceso a través de nuestra página web.

Aviso: La versión original del presente Contrato de Licencia para Usuario Final es en inglés. En caso de discrepancias de traducción con la versión original, prevalecerá el significado en inglés de los términos y condiciones. Copyright 2002-2011

## Política de privacidad

Durante el registro se le pedirá que remita información a Acer. Consulte la política de privacidad de Acer en http://www.acer.com o en el sitio Web de Acer.

La tecnología de reconocimiento de música y los datos relacionados los suministra Gracenote®. Gracenote®, el logotipo de Gracenote y el logotipo de "Powered by Gracenote" son marcas registradas o marcas comerciales de Gracenote, Inc. en Estados Unidos y/o en otros países.

 XT9 y el logotipo de XT9 son marcas registradas de Nuance Communications, Inc. o sus subsidiarias en Estados Unidos de América y/u otros países.